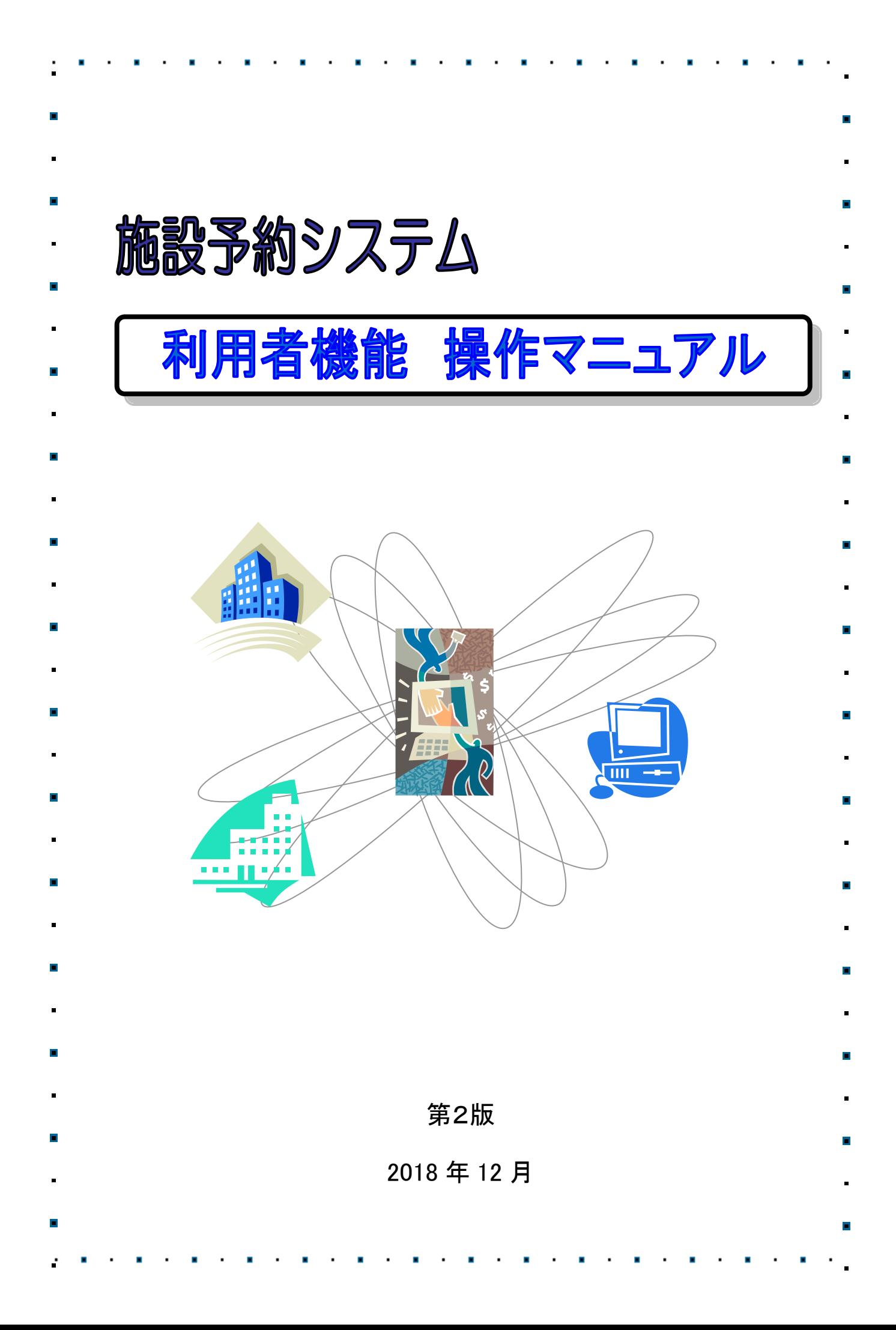

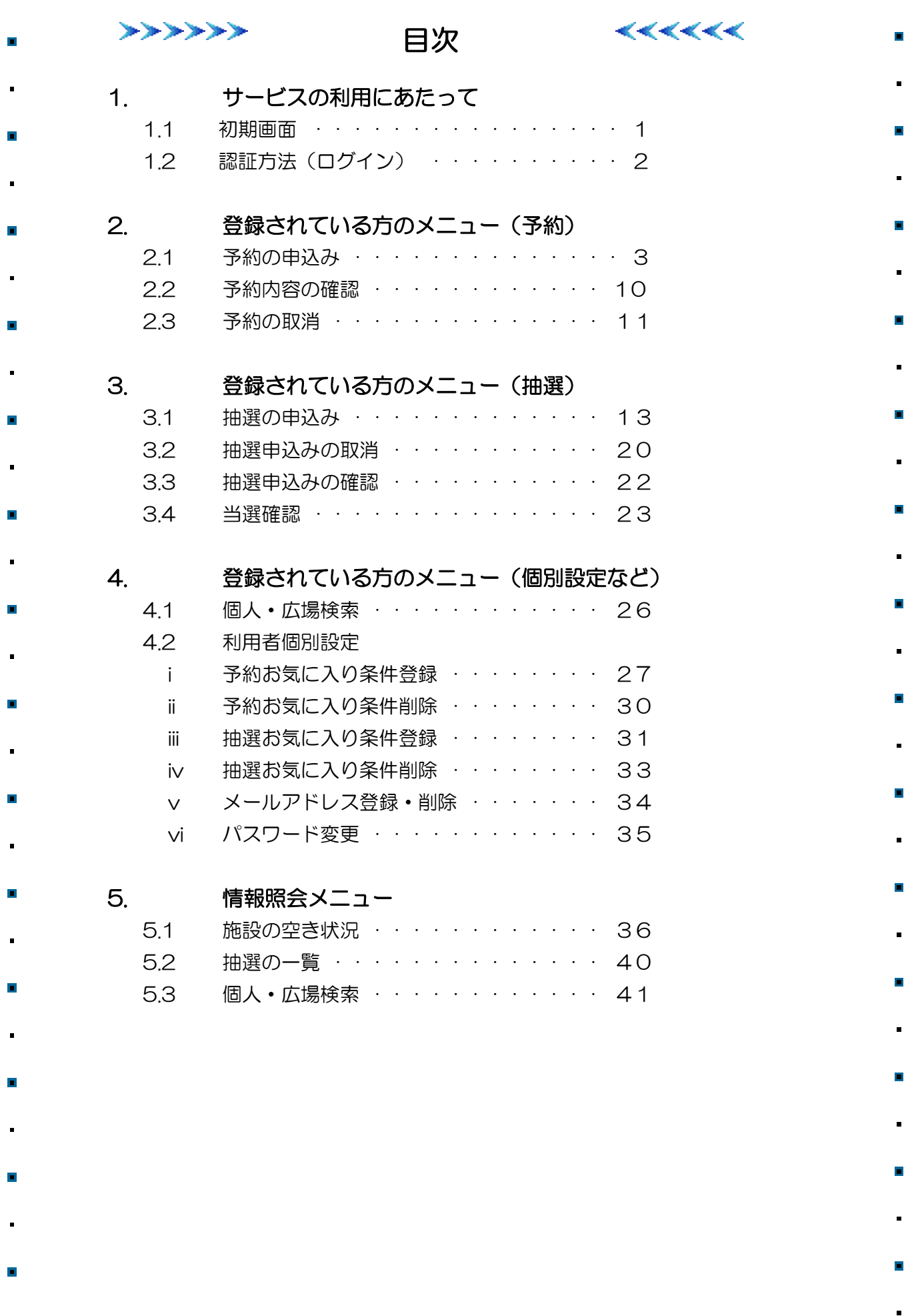

**Contract Contract** 

×  $\blacksquare$   $\sim$ 

×  $\cdot$ ř

 $\overline{a}$ 

ο,

 $\sim$   $\sim$ 

×,

 $\bar{a}$ 

×

 $\sim 2$ 

 $\mathcal{A}$ Î,  $\sim$ 

# 1. サービスの利用にあたって

施設予約システムでは、利用者登録をすることにより、インターネットから施設の申込みや抽選の申込み をすることができます。

また利用者登録をしていない方であっても、施設の空き状況などを参照することができます。

1.1 初期画面

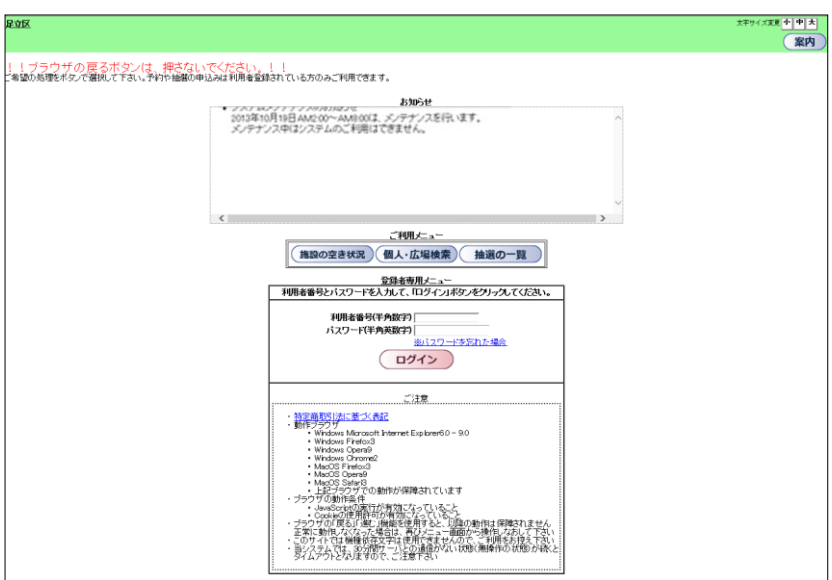

- <ご利用メニュー>
- ◎ 施設の空き状況 施設の空き状況を参照し、空きがあれば予約を取得することができます。
- ◎ 個人・広場検索 個人利用やスポーツ広場の検索をすることができます。
- ◎ 抽選の一覧 抽選申込の受付期間や対象月を確認することができます。

<登録者専用メニュー>

◎ 利用者番号とパスワードを入力し、ログインをクリックすると登録されている方専用のページへ移動 できます。

1. サービスの利用にあたって

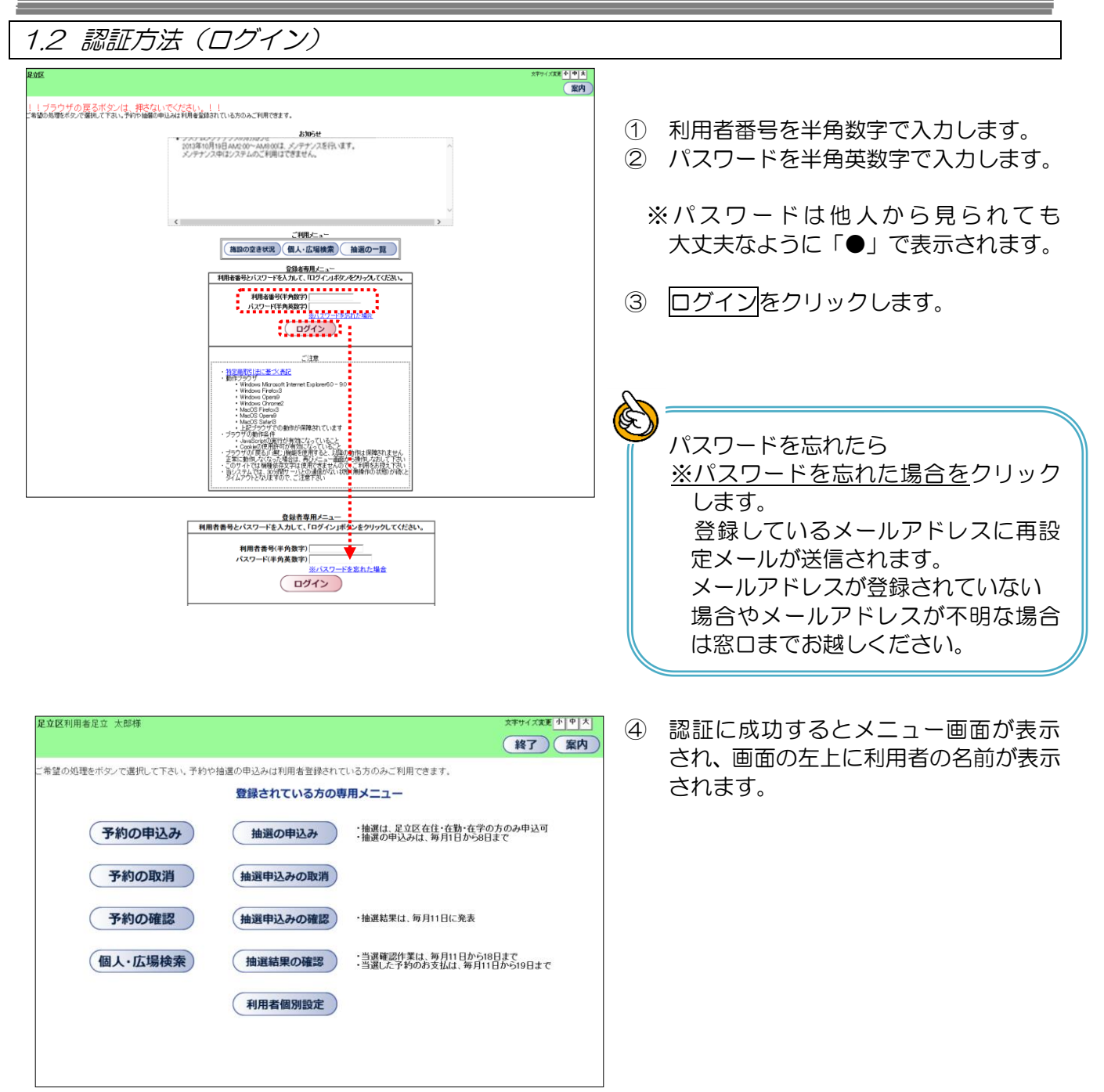

2. 登録されている方のメニュー(予約)

2.1 予約の申込み

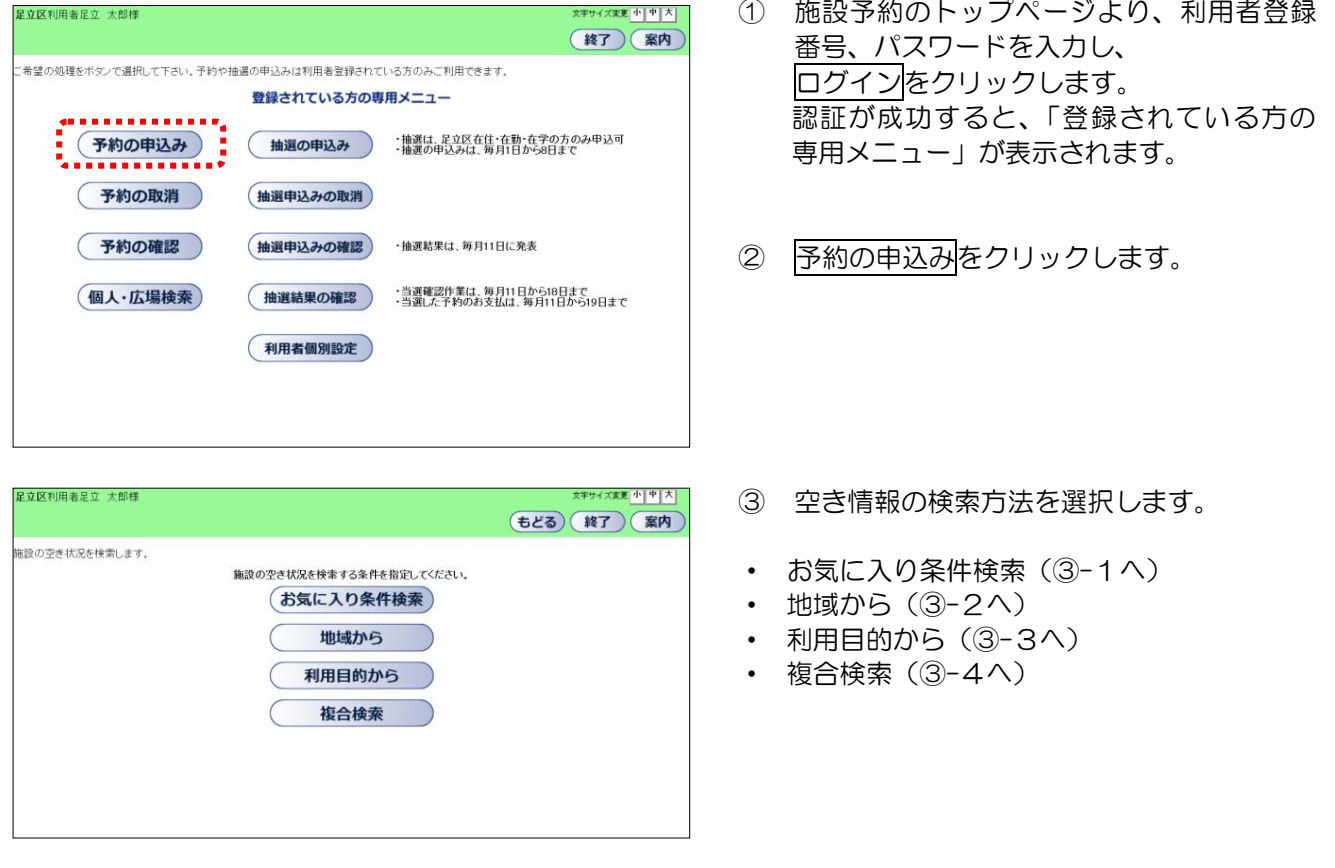

# ★ お気に入り条件検索から

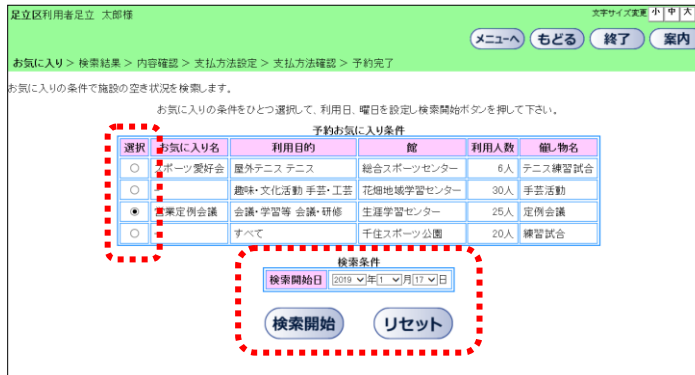

- ③-1.ⅰ. 既に登録された予約お気に入り条件 から"●"で選択します。
- ③-2.ⅱ. 検索する年月日や曜日を指定し、 検索開始をクリックします。(④へ)

(予約お気に入り条件の設定方法については 「4.2 ⅰ.予約お気に入り条件登録」を参照して ください。)

#### ★ 地域から

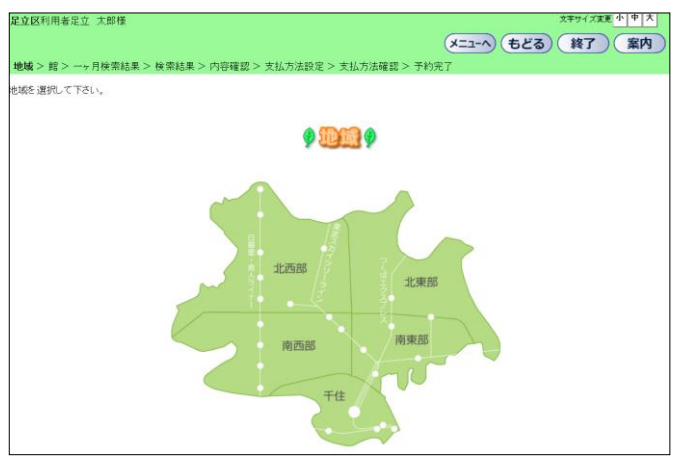

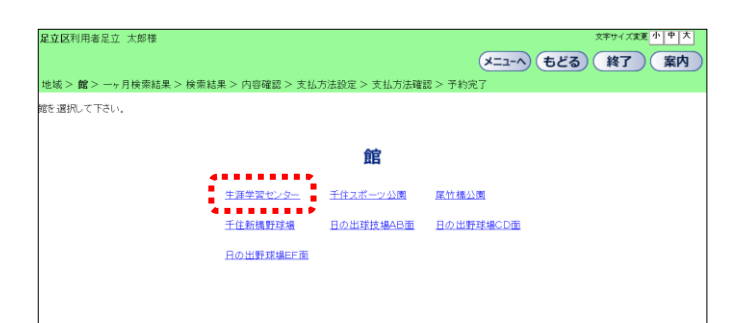

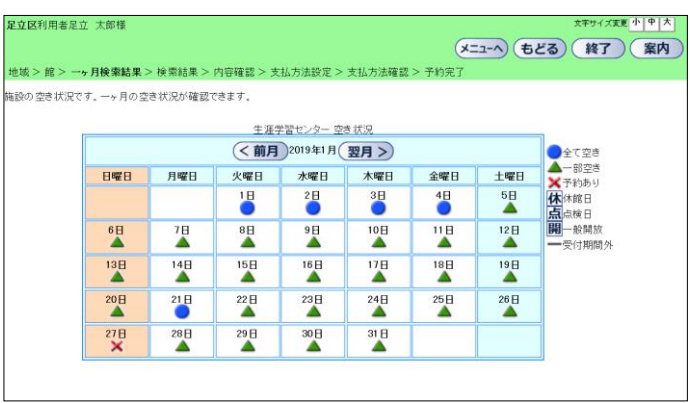

③-2.ⅰ. 地域を選択します。

③-2.ⅱ. 利用する館をクリックします。

③-2.ⅲ. 利用日を選択します。 日付の下に表示されている"●"または "▲"をクリックします。(④へ)

#### ★ 利用目的から

立区利用者足立 太郎相

。<br>観の空き状況です。 ーヶ月の空き状況が確認できます。

**BEB** 

 $\begin{array}{c}\n6 \\
\hline\n\end{array}$ 

 $\overline{\mathbf{A}}$ 

 $20<sub>H</sub>$ 

 $\mathbf{H}^{\mathrm{H}}$ 

月曜日

 $\overline{1}$ 

 $\overline{\mathbf{A}}$ 

 $\overline{\mathbf{B}}$ 

 $^{28}\!\!\!\Delta$ 

 $\overline{\bullet}$ 

 $\overline{\mathbf{B}}$ 

 $\overline{\mathbf{A}}$ 

 $\overline{22B}$ 

 $^{29}$ H

館を選択して下さい。

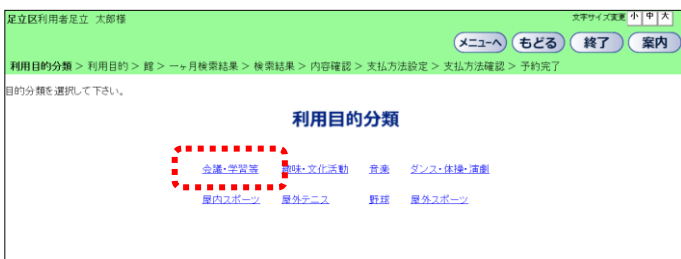

文字サイズ実更 小 中 大 足立区利用者足立 太郎様 (メニューへ) もどる) (終了) (案内) |<br>|利用目的分類 > **利用目的** > 館 > 一ヶ月検索結果 > 検索結果 > 内容確認 > 支払方法設定 > 支払方法確認 > 予約完 利用目的を選択して下さい。 利用目的 ◆■■■■■■■<br><u>すべて<mark>■</mark> 会議・研修 ■会議・研修(音響使用) 勉強会・学習会</u><br>●●■■■■■■■■

③-3.ⅰ. 利用目的分類をクリックします。

③-3.ⅱ. 利用目的をクリックします。

③-3.ⅲ. 利用する館を選択します。

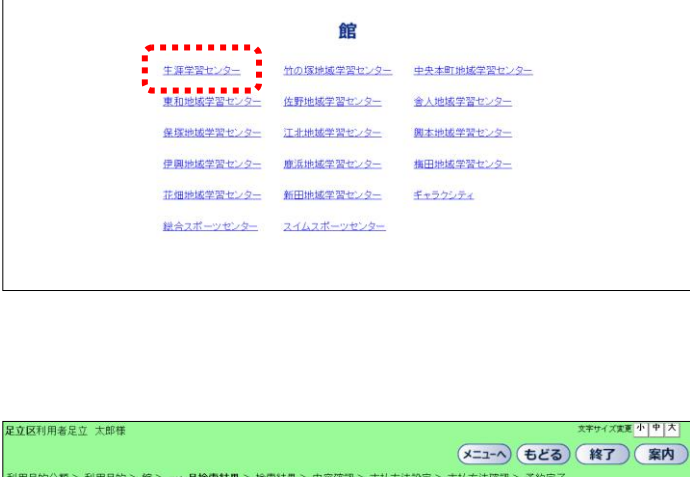

生涯学習センター 空き状況

(<前月) 2019年1月 (翌月)

火曜日 水曜日 木曜日

 $\sum_{i=1}^{n}$ 

 $\overline{\mathbf{B}}$ 

 $^{16}\Delta$ 

 $\overline{\mathbf{H}}$ 

 $^{30}\blacksquare$ 

 $\overline{\bullet}$ 

 $\overline{ }$ <sup>10</sup>

 $\overline{17}$ 

 $\overline{ }$ <sup>24</sup>

 $\overline{31}$ H

金曜日

 $\overline{\bullet}$ 

 $\frac{11B}{4}$ 

 $\mathbf{18} \mathbf{H}$ 

 $^{25}$ H

|<br>|利用目的分類 > 利用目的 > 醜 > 一ヶ月検索結果 > 検索結果 > 内容確認 > 支払方法設定 > 支払方法確認 > 予約完了

③-3.ⅳ. 利用日を選択します。 日付の下に表示されている"●"または "▲"をクリックします。(④へ)

キサイズま画 小|中|フ

(メニューへ) もどる) (終了) (案内)

●全て空きり 全て空きり (女子約約日 日間) (女子) 約約日 自閉 (情報) (特徴) はいしゅうしょう

一受付期間外

土曜日  $5\overline{B}$ 

 $^{12}\mathsf{B}$ 

 $\mathbf{L}^{19}$ 

 $^{26}$ H

#### ★ 複合検索から

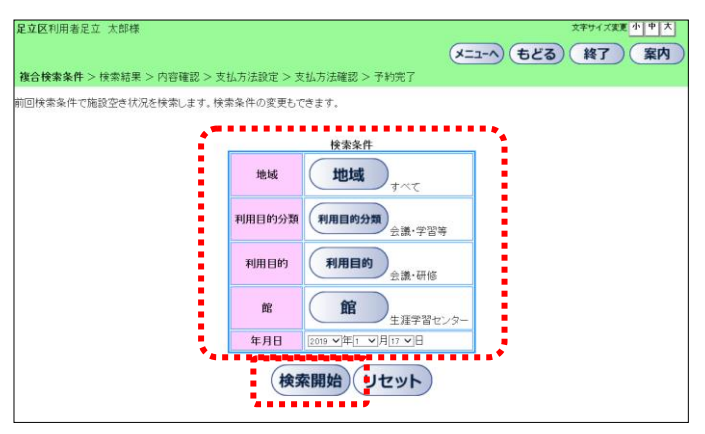

③-4.ⅰ. 空き状況を表示する施設の検索条件を それぞれのボタンをクリックして 設定します。

※例

 1 月17日に会議で生涯学習センターの施設 を利用したい場合 利用目的分類⇒会議・学習等 利用目的⇒会議・研修 館 ⇒生涯学習センター 年月日 2019年1月17日 上記のように条件を設定します。

③-4.ⅱ. 検索開始をクリックします。(④へ)

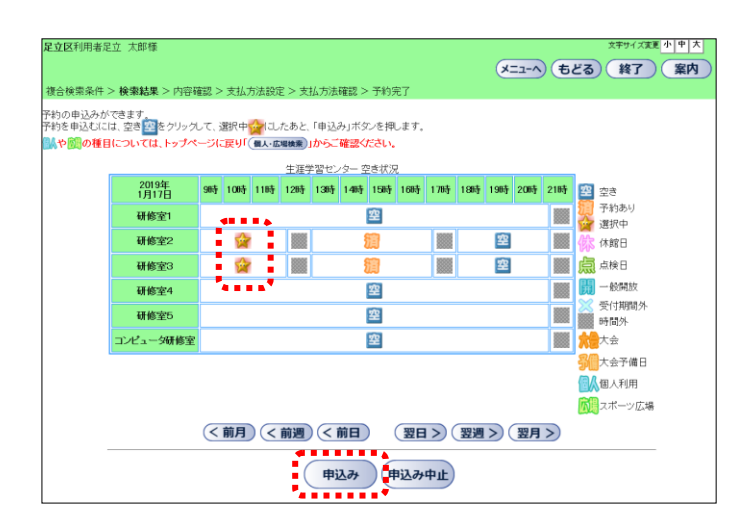

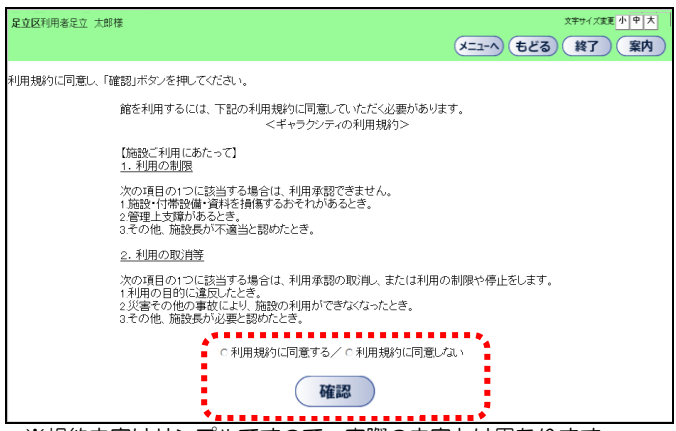

※規約内容はサンプルですので、実際の内容とは異なります。

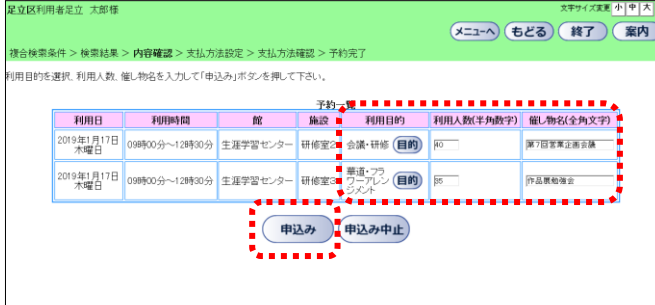

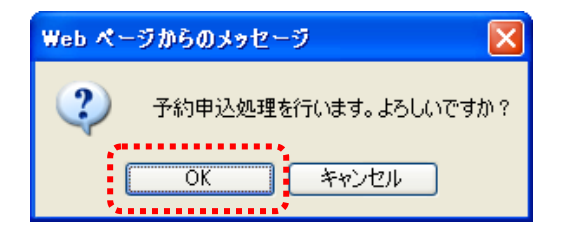

④ 利用したい施設・時間の空と表示されている アイコンをクリックします。

※選択中の時間帯は" v " マークで表示さ れます。

⑤ 申込みをクリックします。

- ⑥ 利用規約の内容を確認し、 "○利用規約に同意する"を選択し、確認を クリックします。
	- ※利用規約は、予約した館によって表示の 有無が異なります。
	- ※「利用規約に同意しない」を選択した場合、 「利用時間の選択画面」にもどります。
- ⑦ 利用目的を設定・変更する場合は、目的を クリックし、目的分類と目的を選択します。 利用人数は半角数字で直接入力します。 催し物名は全角 40 文字以内で入力します。
- ⑧ 申込みをクリックします。

⑨ 確認画面が表示されます。OKをクリック します。

#### 2. 登録されている方のメニュー(予約)

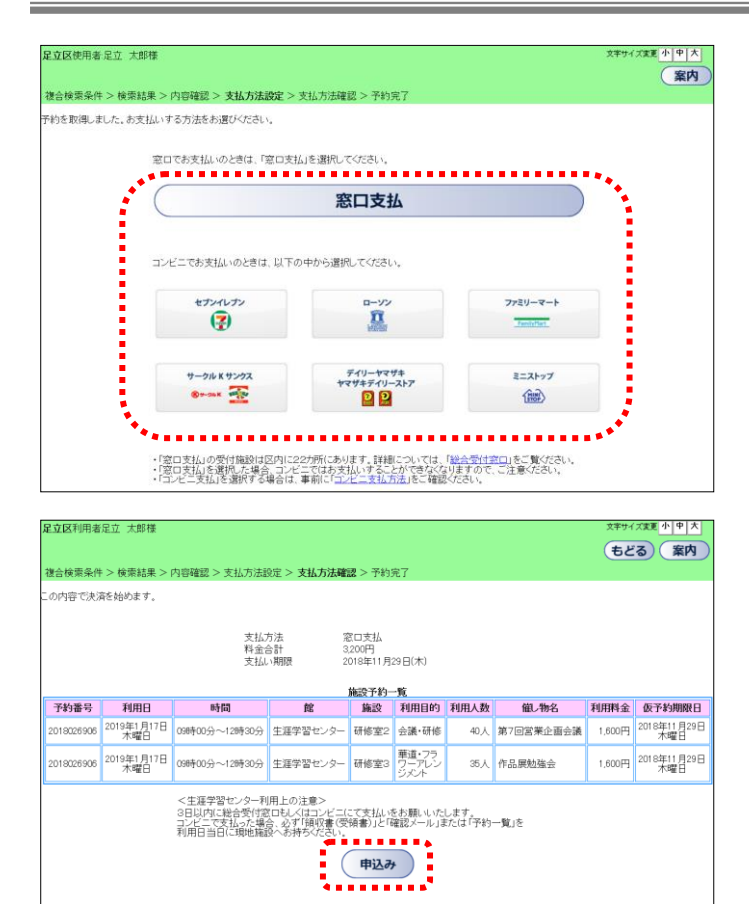

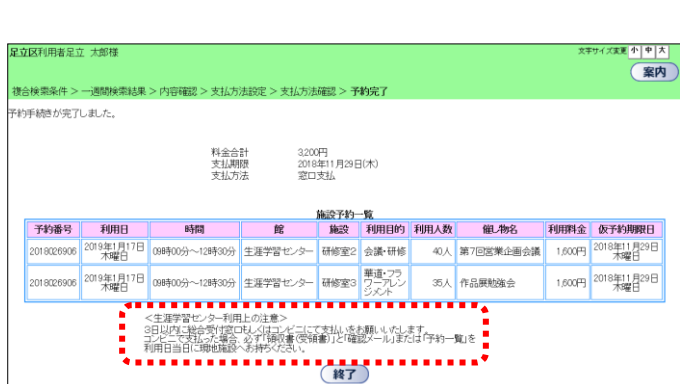

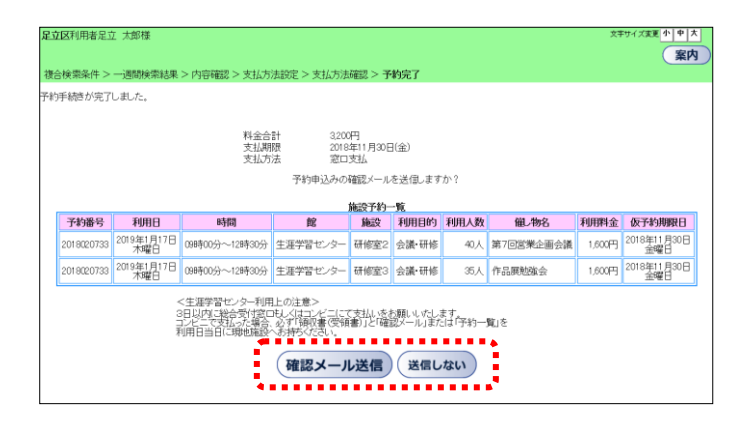

- ⑩ 支払方法が表示されます。 ご希望のお支払方法をクリックしてくださ い。
	- ※支払方法設定画面が表示された時点で 予約は取得済みとなっています。

【窓口支払を選択した場合】

⑪-1 申込内容が一覧で表示されます。 予約内容が正しい場合は、申込みを クリックします。

⑫-1 予約完了画面が表示されます。

※各施設の利用上の注意が表示されます。 必ず確認して下さい。

※メールアドレスが登録されていて 『メールを送信する』という設定をして いる場合は、確認メール送信の画面が 表示されます。

- ・送信する場合は、確認メール送信を クリックします。 ⇒確認メールが送信されます。
- •送信しない場合は、送信しないを クリックします。

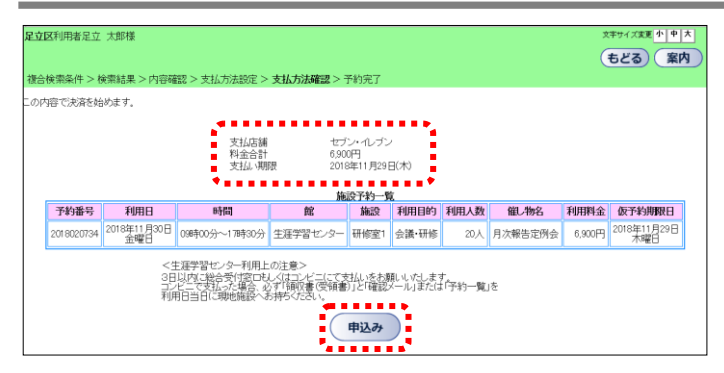

#### 〈メールアドレスが登録されていない場合〉

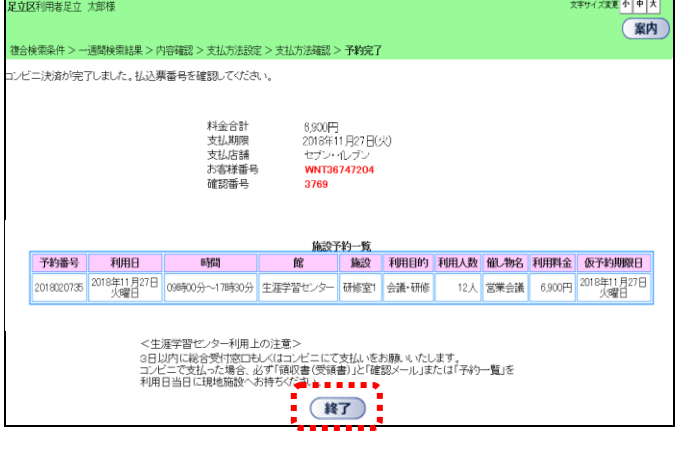

#### 〈メールアドレスが登録されている場合〉

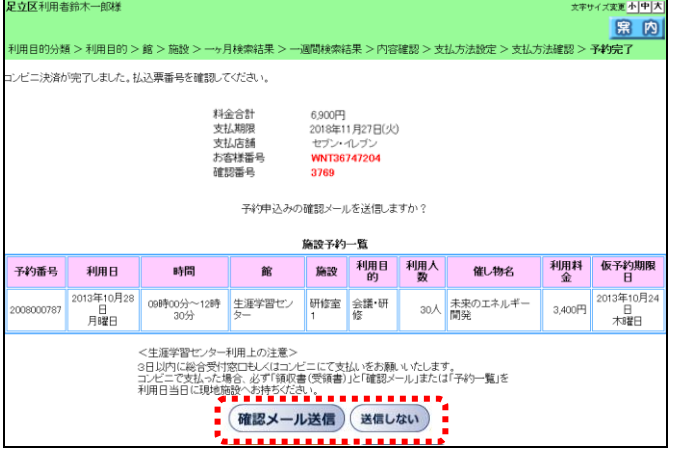

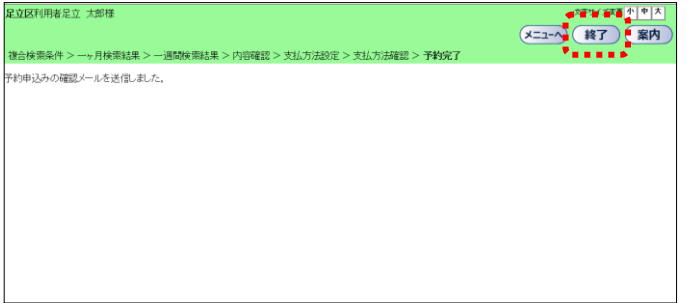

【コンビニ支払を選択した場合】

- ⑪-2 申込内容が一覧で表示され、「支払店舗」に 選択したコンビニ名が表示されます。 予約内容が正しい場合は、申込みを クリックします。
- ⑫-2 予約完了画面が表示されます。
	- ※各施設の利用上の注意が表示されます。 必ず確認して下さい。
	- ※メールアドレスが登録されていて 『送信する』が設定されている場合は、 確認メール送信の画面が表示されます。
	- ・送信する場合は、確認メール送信を クリックします。
	- ⇒確認メールが送信されます。
	- •送信しない場合は、送信しないをクリック します。
	- ・メールアドレスを登録していない利用者の 場合は、画面下部の終了をクリックします。

⑬-2 メールアドレスを登録している利用者の 場合は、メール送信後に表示される画面から 終了をクリックします。

#### 2.2 予約内容の確認

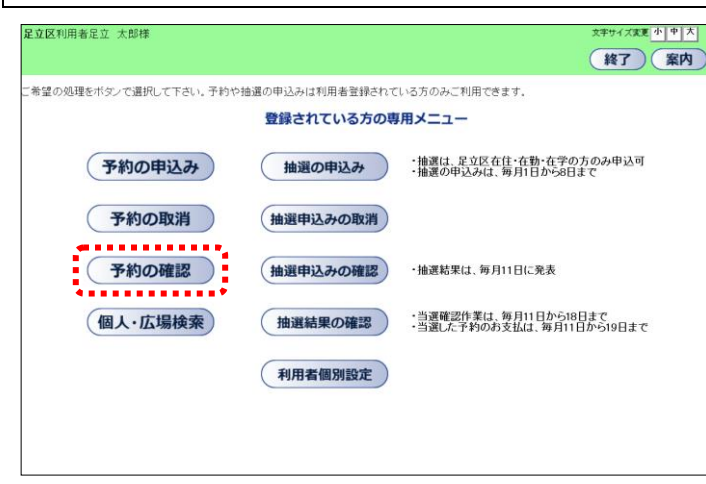

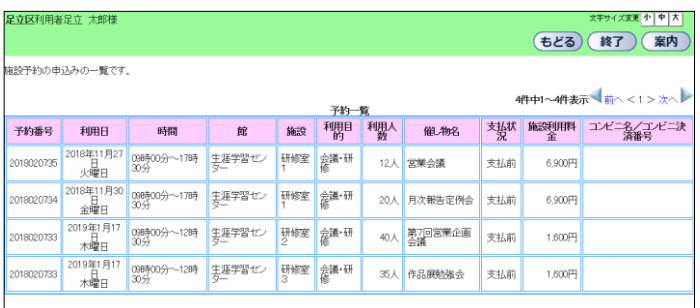

- ① 施設予約のトップページより、利用者登録 番号、パスワードを入力し、ログインを クリックします。 認証が成功すると、「登録されている方の 専用メニュー」が表示されます。
- ② 予約の確認をクリックします。
- ③ 予約内容が表示されます。

### 2.3 予約の取消

足立区利用者足立 太郎様

R消ボタンを押すと施設予約の申込みを取消します。

 $\begin{tabular}{c|c|c|c|c} \hline \multicolumn{1}{c|}{\textbf{1}} & \multicolumn{1}{c|}{\textbf{3}} & \multicolumn{1}{c|}{\textbf{5}} & \multicolumn{1}{c|}{\textbf{6}} & \multicolumn{1}{c|}{\textbf{7}} & \multicolumn{1}{c|}{\textbf{8}} & \multicolumn{1}{c|}{\textbf{8}} & \multicolumn{1}{c|}{\textbf{9}} & \multicolumn{1}{c|}{\textbf{1}} & \multicolumn{1}{c|}{\textbf{1}} & \multicolumn{1}{c|}{\textbf{1}} & \multicolumn{1}{c|}{\textbf{$ 

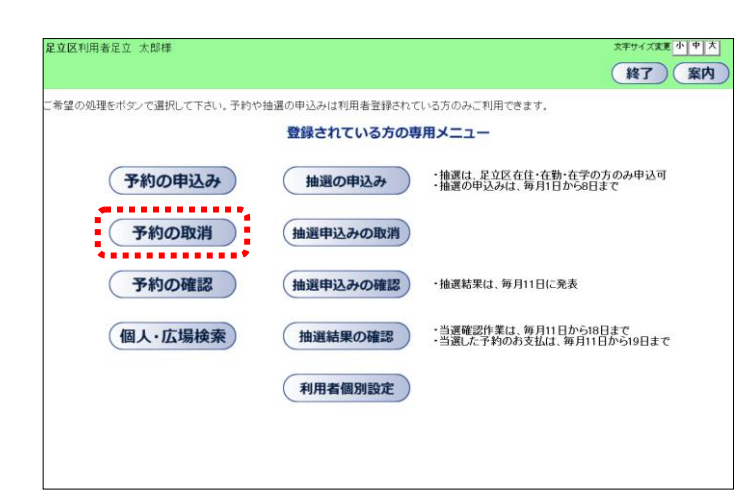

予約一覧

\*\*\*\*\*\*\*\*\*\*

館 3年11月27日 09時00分~17時30分 生涯学習センター 研修室1 会議·研修

18年11月30日 ||09時00分〜17時30分 ||生涯学習センター ||研修室1 ||会議・研修 |<br>|金曜日

)19年1月17日 |<br>- 木曜日 | 09時00分~12時30分 生涯学習センター 研修室2 会議・研修

19年1月17日<br>- 木曜日 1985年00分~12時30分 生涯学習センター 研修室3 会議・研修

- ① 施設予約のトップページより、利用者登録 番号、パスワードを入力し、ログインを クリックします。 認証が成功すると、「登録されている方の 専用メニュー」が表示されます。
- ② 予約の取消をクリックします。
- ③ 予約一覧が表示されます。 削除する予約の"☑"を選択し、取消を クリックします。

支払い手続きを行った予約、及び、取消 期間を過ぎているものは取消しできない ため、表示されません。

Web ページからのメッセージ  $\overline{\mathbf{x}}$  $\mathbf{?}$ 選択した施設予約申込みを取り消しますか?  $\frac{X}{X}$ キャンセル . . . . . . . . .

時間

④ 取消確認メッセージが表示されます。 OK をクリックします。

もどる (終了) (案内)

4件中1~4件表示 前へ <1 > 次へ

12人 営業会議

20人 月次報告定例会

35人 作品展勉強会

40人 第7回営業企画会議

| 施設 利用目的 利用人数 催し物名

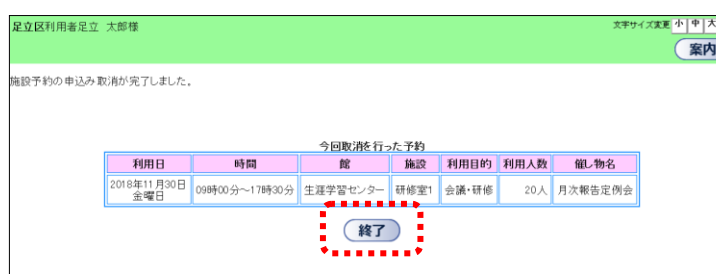

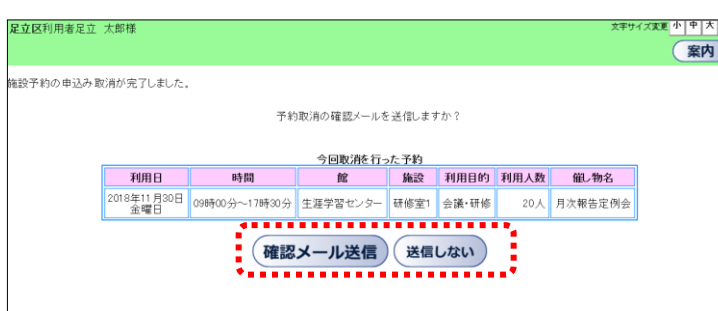

- ⑤ 予約が取消されます。 終了をクリックすると、「登録されている 方の専用メニュー」に戻ります。
- ※ メールアドレスが登録されていてメール を『送信する』という設定がされている場 合は、確認メールを送信する画面が表示さ れます。
	- ・送信する場合は、確認メール送信を クリックします。 ⇒確認メールが送信されます。
	- ・送信しない場合は、送信しないを クリックします。
- ⑥ 取消完了画面が表示されます。
- ※メニューへ ⇒登録者専用メニューを表示 します。
- ※終了 ⇒ログアウトして、トップ画面 を表示します。

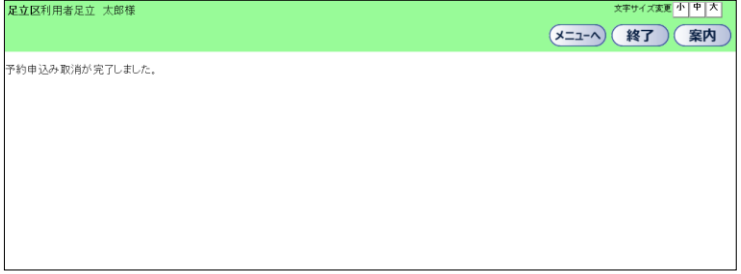

3. 登録されている方のメニュー(抽選)

3.1 抽選の申込み

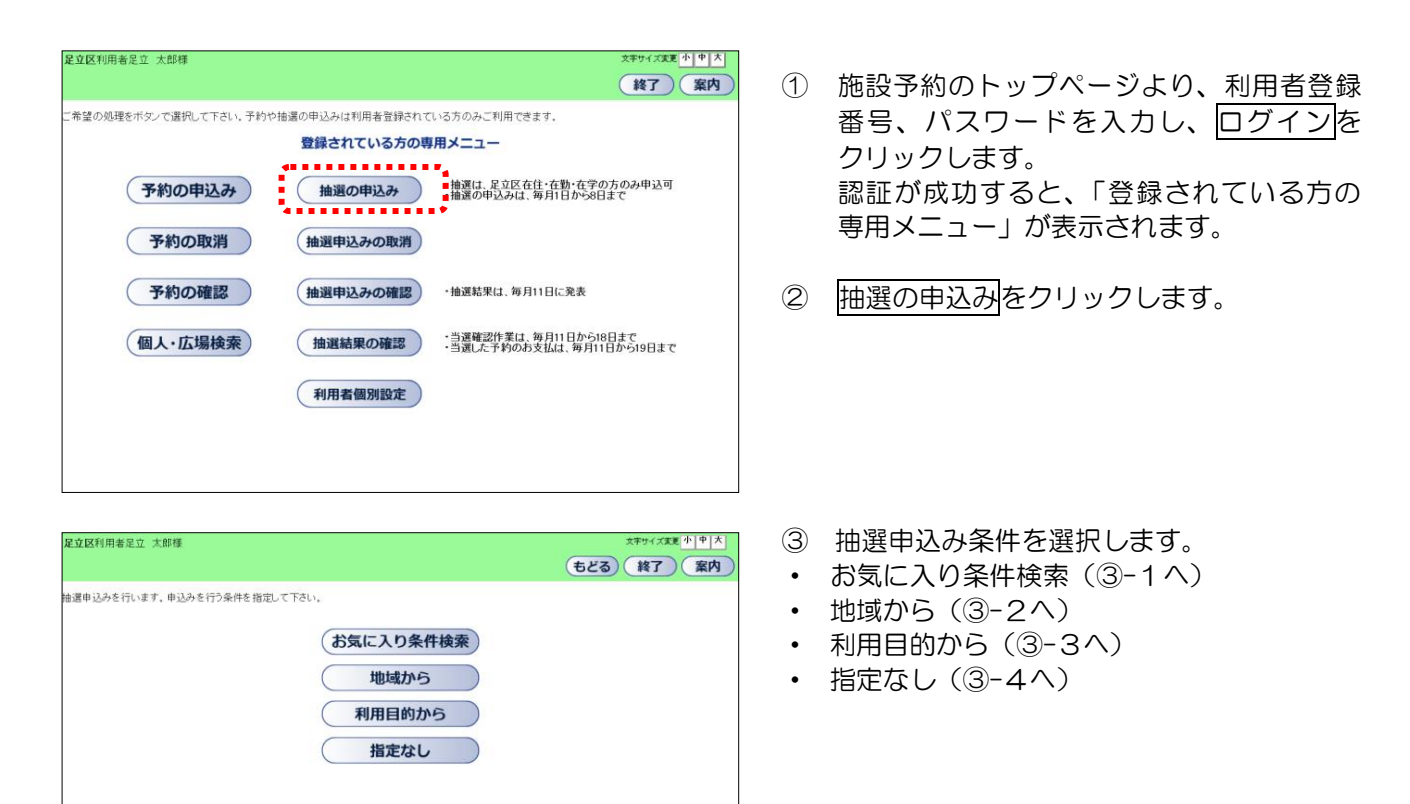

★ お気に入り条件検索から

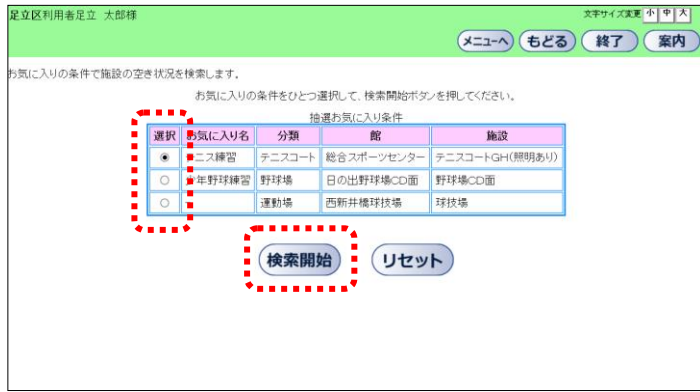

③-1.ⅰ. 既に登録された抽選お気に入り条件 から"●"を選択します。 検索開始をクリックします。(④へ)

抽選お気に入り条件の設定方法については 「4.2 ⅲ. 抽選お気に入り条件登録」を参照 してください。

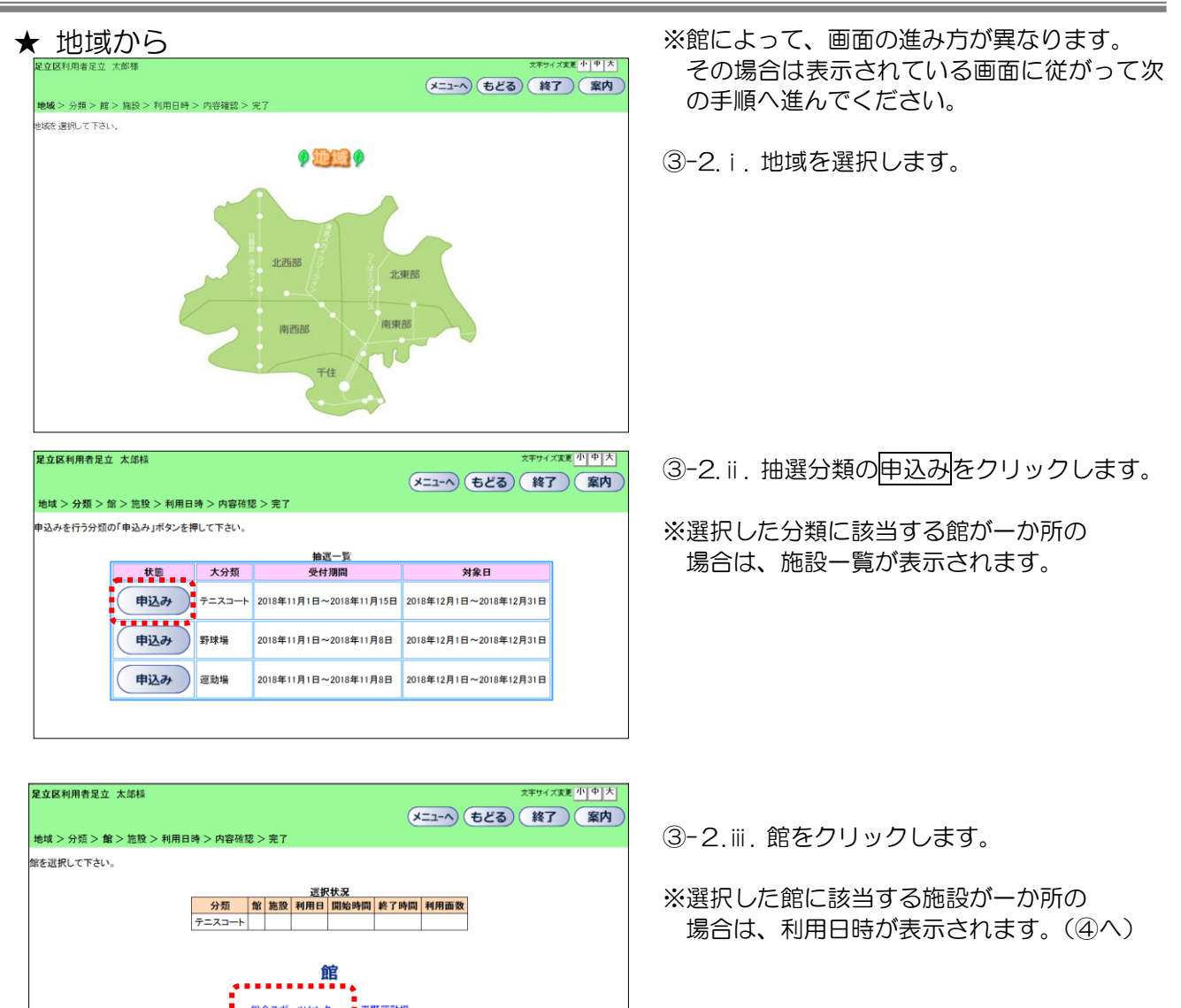

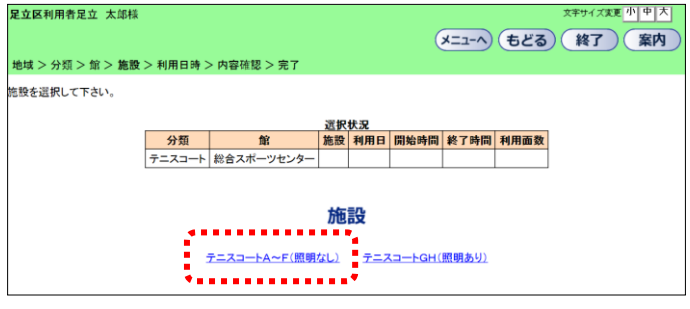

■<br>総合スポーツセンター ■ 平野運動場

③-2.ⅳ. 施設をクリックします。(④へ)

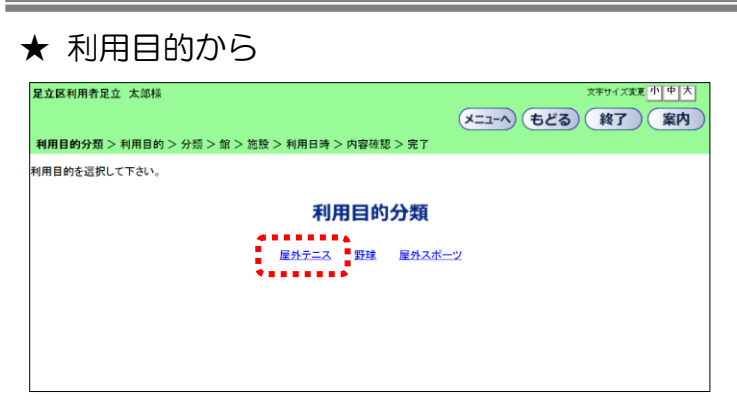

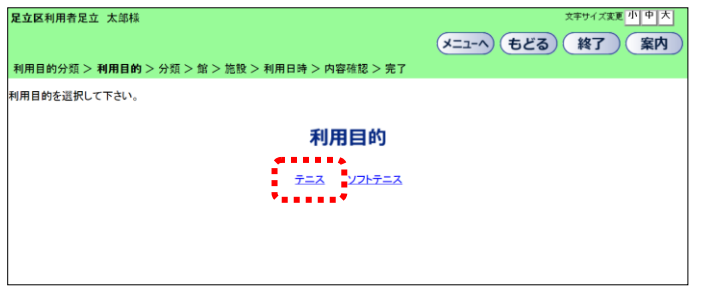

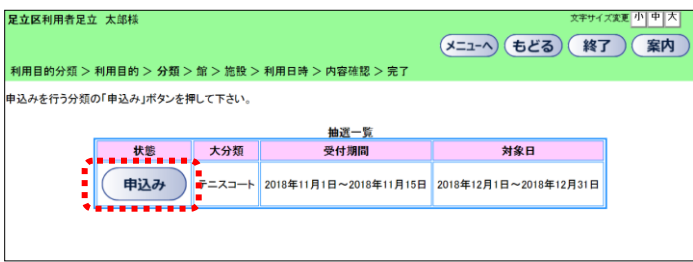

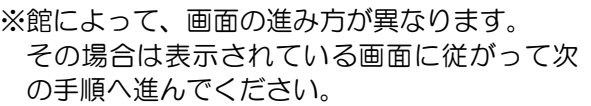

③-3.ⅰ. 利用目的分類をクリックします。

③-3.ⅱ. 利用目的をクリックします。

- 3-3.iii. 抽選分類の中込みをクリックします。
- ※選択した分類に該当する館が一か所の 場合は、施設一覧が表示されます。

③-3. iv. 館をクリックします。

※選択した館に該当する施設が一か所の 場合は、利用日時が表示されます。(④へ)

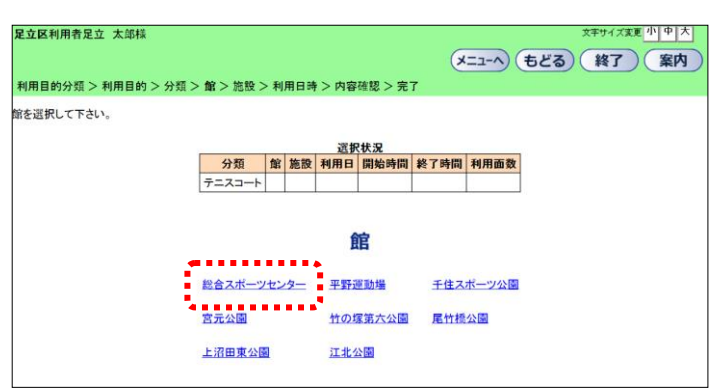

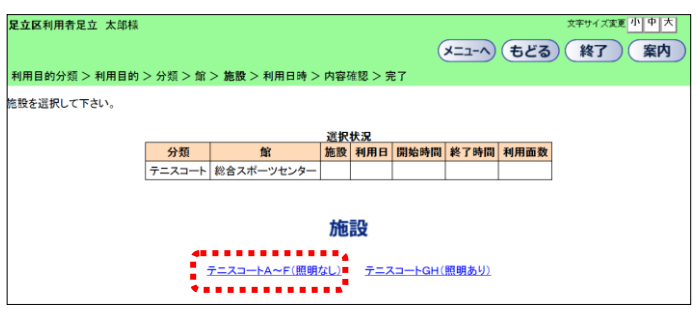

-3. v. 施設をクリックします。(④へ)

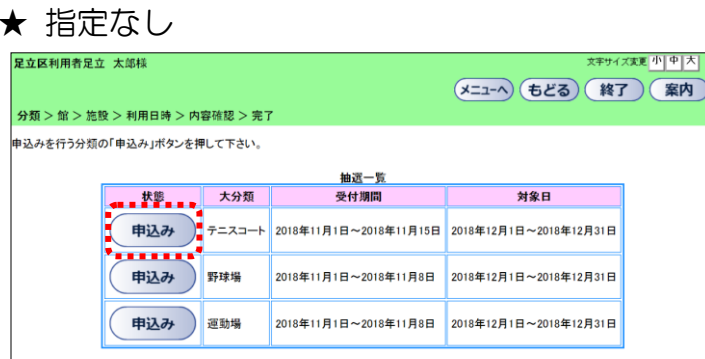

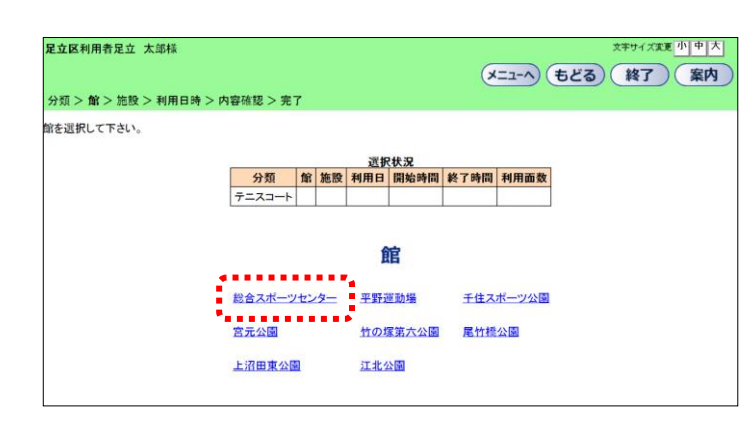

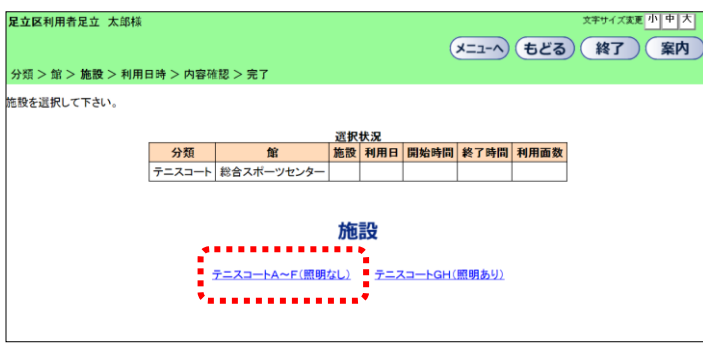

※館によって、画面の進み方が異なります。 その場合は表示されている画面に従がって 次の手順へ進んでください。

3-4.i. 抽選分類の 中込み をクリックします。

③-4.ⅱ. 館を選択します。

③-4.ⅲ 施設をクリックします。(④へ)

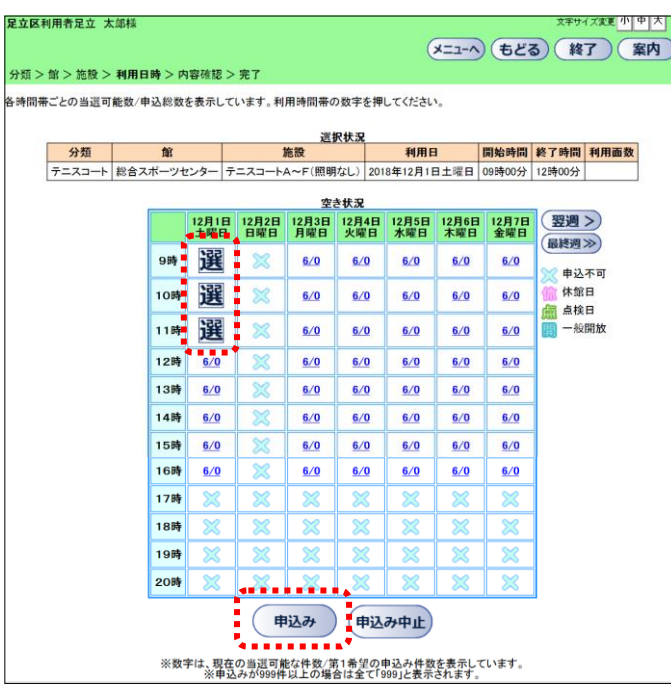

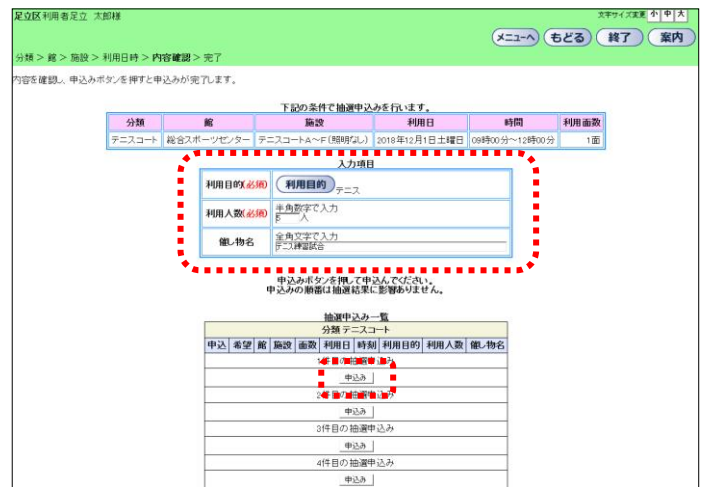

④ 現在抽選対象となっている月の時間帯が 表示されます。

数字は、現在の 「当選可能件数/第1希望の申込み件数」 を表示しています。

⑤ 申込む時間帯をクリックし、"選"状態に した後、中込みをクリックします。

⑥ 抽選内容確認画面が表示されます。 利用目的をクリックし、目的を選択します。 利用人数・催し物銘を入力します。

⑦ 申込みする番号の第1希望に申込むボタン をクリックします。

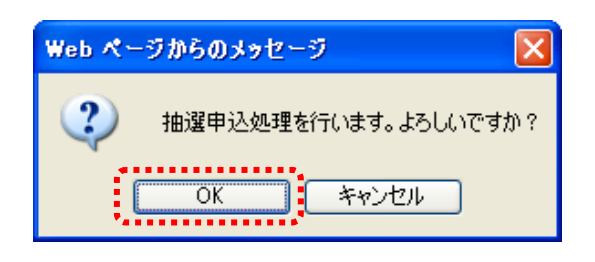

8 確認メッセージが表示されるので、OKを クリックします。

足立区利用者足立 太郎様 【案内】 地域 > 分類 > 館 > 施設 > 利用日時 > 内容確認 > <mark>完了</mark> 抽選申込みが完了しました。 

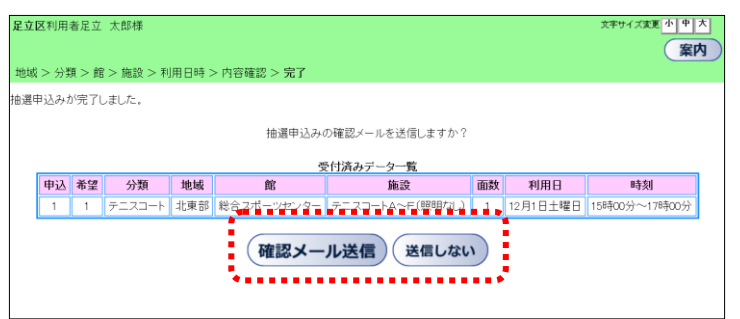

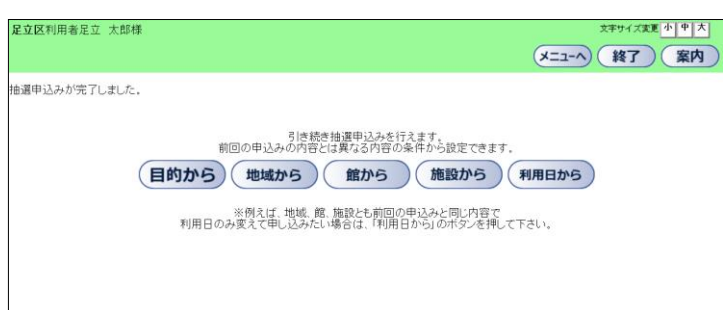

⑨ 抽選申込みが完了します。 終了をクリックします。

- ※ メールアドレスが登録されていてメール を『送信する』と設定している場合は、 確認メールを送信する画面が表示され ます。
	- ・送信する場合は、確認メール送信を クリックします。 ⇒確認メールが送信されます。
	- •送信しない場合は、送信しないを クリックします。
- ⑩ 引き続き抽選を申込むことができます。 前回の申込み内容とは異なる内容の条件 から設定できます。

## 3.2 抽選申込みの取消

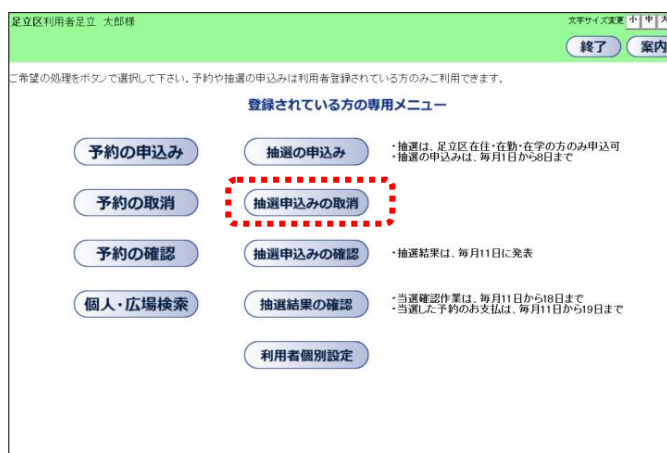

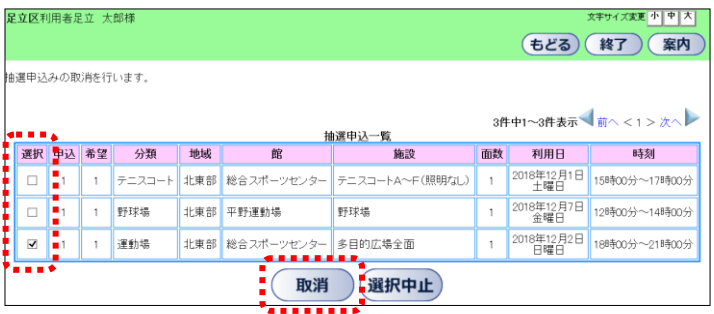

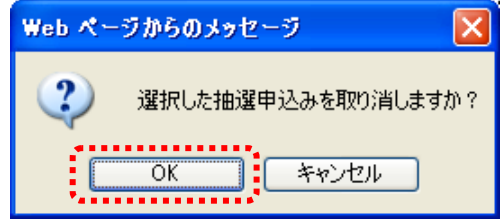

- ① 施設予約のトップページより、利用者登録 番号、パスワードを入力し、ログインを クリックします。 認証が成功すると、「登録されている方の 専用メニュー」が表示されます。
- ② 抽選申込みの取消をクリックします。

③ 取消す抽選申込みの"☑"を選択し、 取消ボタンをクリックします。

4 OK をクリックします。

- ⑤ 抽選申込み取消しが完了します。 終了をクリックします。
- 足立区利用者足立 太郎様 (変更 小 | 中 | 大 | 【案内 <br>油選申込みの取消が完了しました。 中込 希望 分類 地域

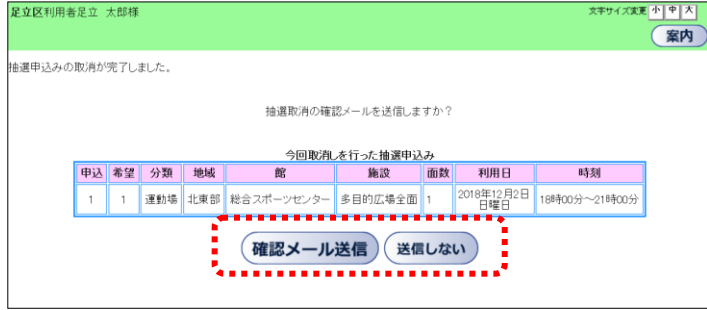

- ※ メールアドレスが登録されていてメール を『送信する』と設定している場合は、 確認メールを送信する画面が表示され ます。
	- ・送信する場合は、確認メール送信を クリックします。
	- ⇒確認メールが送信されます。
	- •送信しない場合は、送信しないを クリックします。

## 3.3 抽選申込みの確認

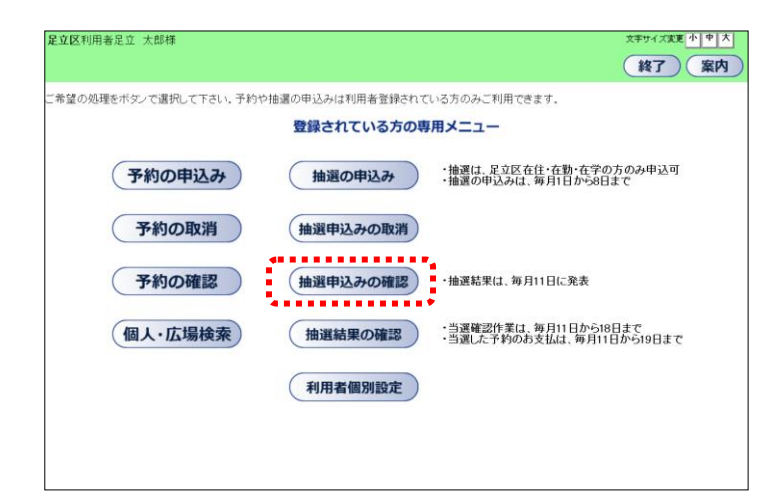

- ① 施設予約のトップページより、利用者登録 番号、パスワードを入力し、ログインを クリックします。 認証が成功すると、「登録されている方の 専用メニュー」が表示されます。
- ② 抽選申込みの確認をクリックします。

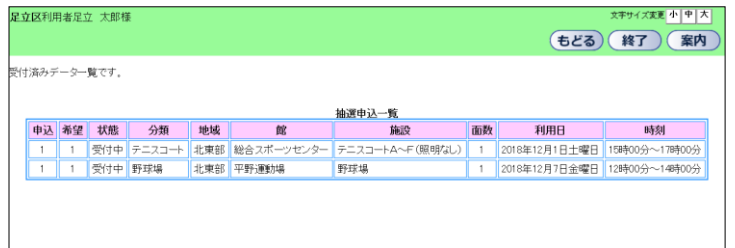

③ 抽選申込みの一覧が表示されます。

#### 3.4 当選確認

足立区利用者足立 太郎様

…<br>!立 太郎さんの抽選結果の内容は以下の通りです。

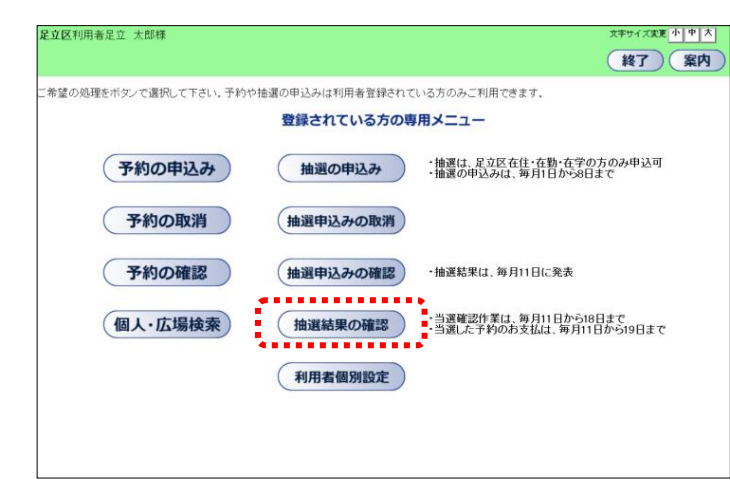

確認する当選結果を選択して下さい。

- ① 施設予約のトップページより、利用者登録 番号、パスワードを入力し、ログインを クリックします。 認証が成功すると、「登録されている方の 専用メニュー」が表示されます。
	- ② 抽選結果の確認をクリックします。

当選確認(予約への振替)を確認期間中 に行わない場合、当選はキャンセルされ ます。

文字サイズ変更 小 中 大 ③ 抽選結果が表示されます。 もとる (終了) (案内) 当選内容を予約に振替する場合は、 該当する当選結果を選択し、確認を クリックします。

- ④ OK をクリックします。
- ⑤ 支払方法設定画面が表示されます。

ご希望のお支払方法をクリックしてくだ さい。

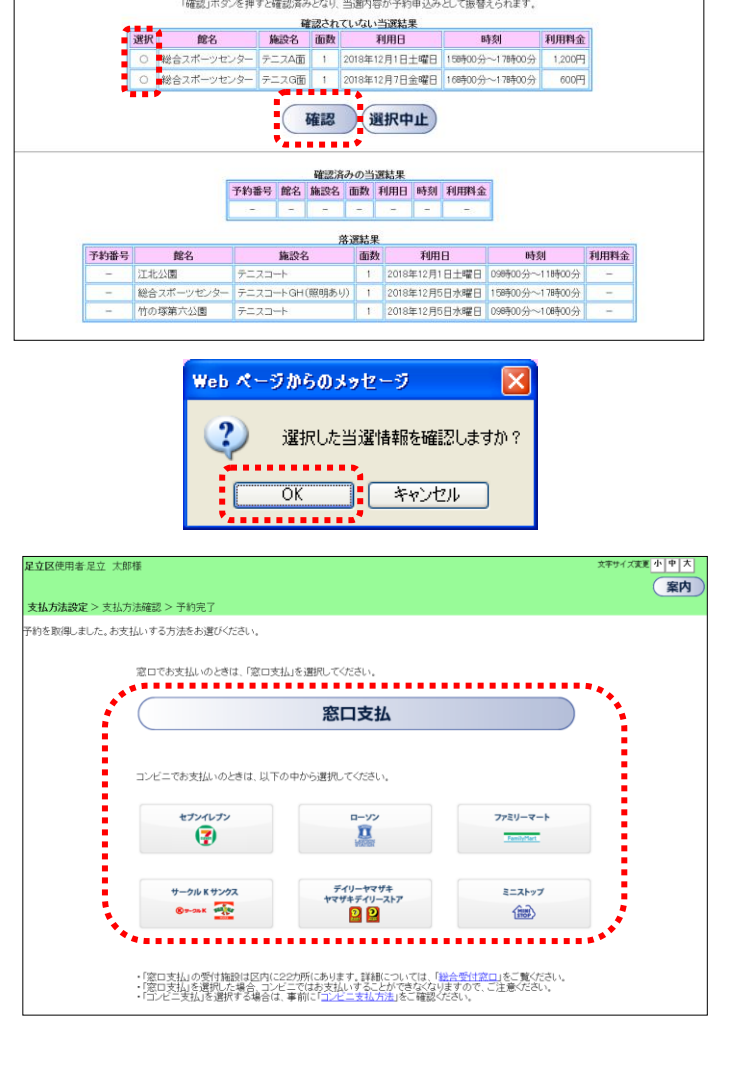

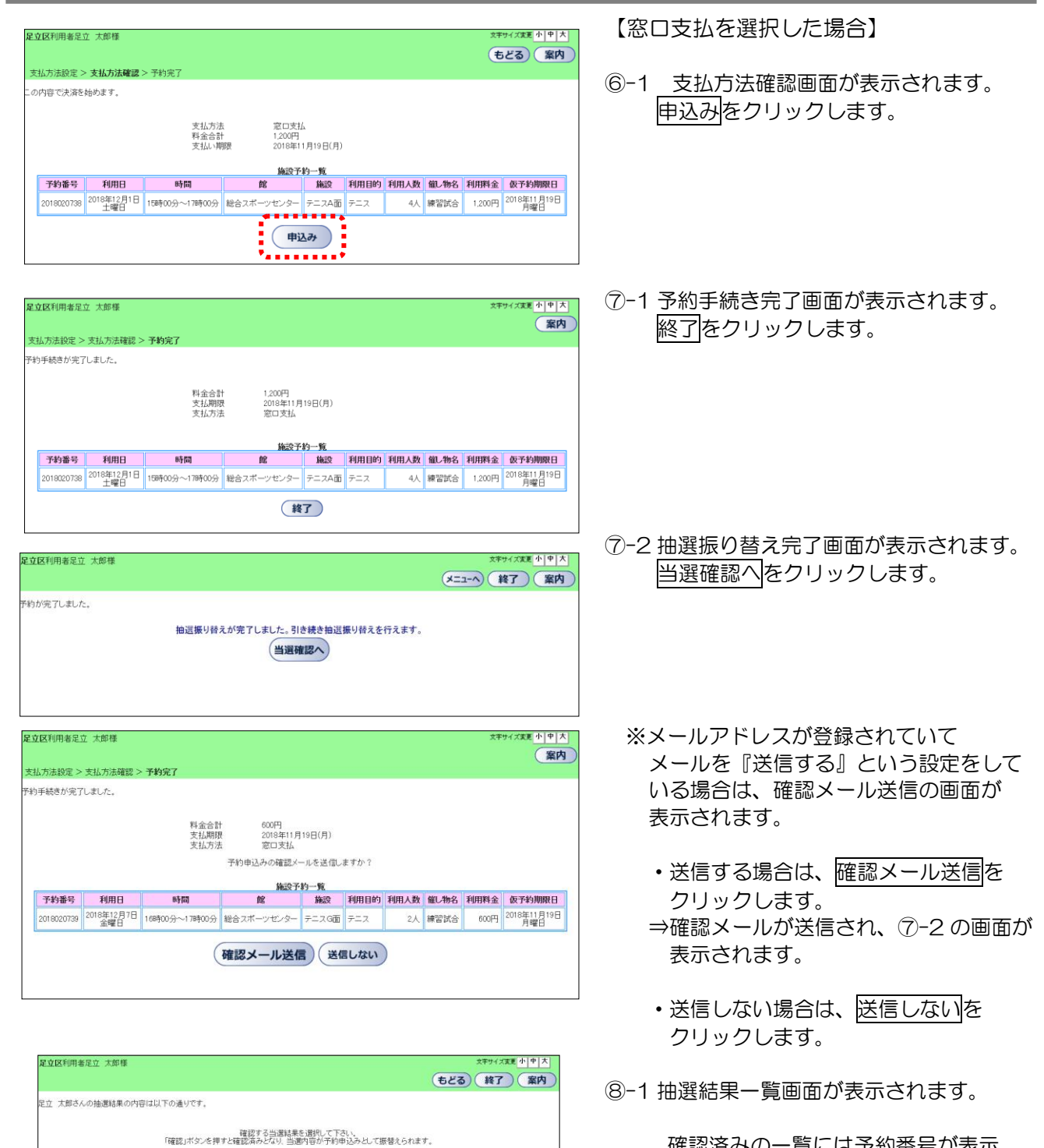

確認済みの一覧には予約番号が表示 されます。

確認 選択中止

【コンビニ支払を選択した場合】 足立区利用者足立 太郎様 サイズま**す** 小 | 中 | 大 <mark>|</mark> **(もどる)(案内)** ⑥-2 支払方法確認画面が表示されます。 支払方法設定 > 支払方法確認 > 予約完了 の内容で決済を始めます。 申込みボタンをクリックします。 支払店舗<br>料金合計<br>支払い期限 セブン・イレブン<br>600円<br>2013年11月22日(金) 施設予約一覧 利用目 利用人 催し物<br>数 名 利用料 仮予約期限日 予約番号 利用日 時間 館 施設 2013年12月3<br>日<br>火曜日 2013年11月22<br>日<br>金曜日 10時00分~11時00 総合スポーツセンタ テニスA  $4\text{\AA}$ 600円 00800108  $\mp$  $\pm$ 7 申込み  $\big($  $\sim$  and  $\sim$ 足立区利用者鈴木太郎樹 変更小中 案内 ⑦-1 予約完了画面が表示されます。 支払方法設定 > 支払方法確認 > 予約完了 」<br>コンビニ決済が完了しました。払込票番号を確認してください。 終了をクリックします。⑦-2の画面が 表示されます。 料金合計<br>支払期限<br>支払店舗<br>払込番号 600円<br>2013年11月22日(金)<br>セブン・イレブン<br>**1383801317590** 施設予約一覧 利用目 利用人 催し物 利用料 数 名 金 予約番号 利用日 睛間 施設 仮予約期限日 館 2013年12月3<br>日<br>火曜日 2013年11月22<br>日<br>金曜日 10時00分~11時00 <mark>総合スポーツセンタ デニスA</mark> テニス  $4<sub>\lambda</sub>$ 600円 00800108 وبالمنا  $\frac{1}{1}$  (  $\frac{1}{1}$  )  $\frac{1}{1}$ 

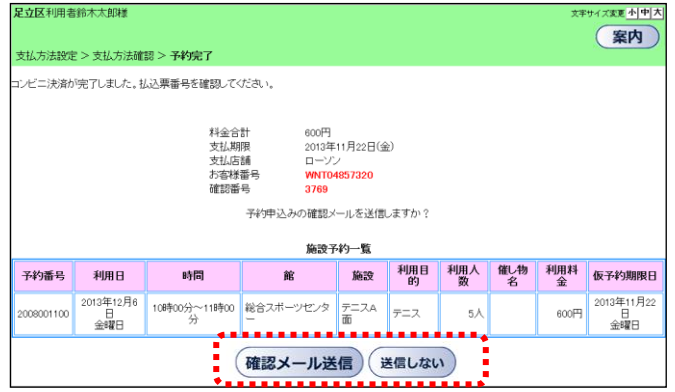

- ※メールアドレスが登録されていて メールを『送信する』という設定をして いる場合は、確認メール送信の画面が 表示されます。
	- •送信する場合は、確認メール送信<mark>を</mark> クリックします。
	- ⇒確認メールが送信され、⑦-2の画面が 表示されます。
	- •送信しない場合は、送信しないを クリックします。

# 4.登録されている方のメニュー(個別設定など)

| 11月28日 | 個人利用 ファミリーテニス | 本質館全習センター | 18860分 | 21時00分 | 03-3890-4522

4.1 個人・広場検索

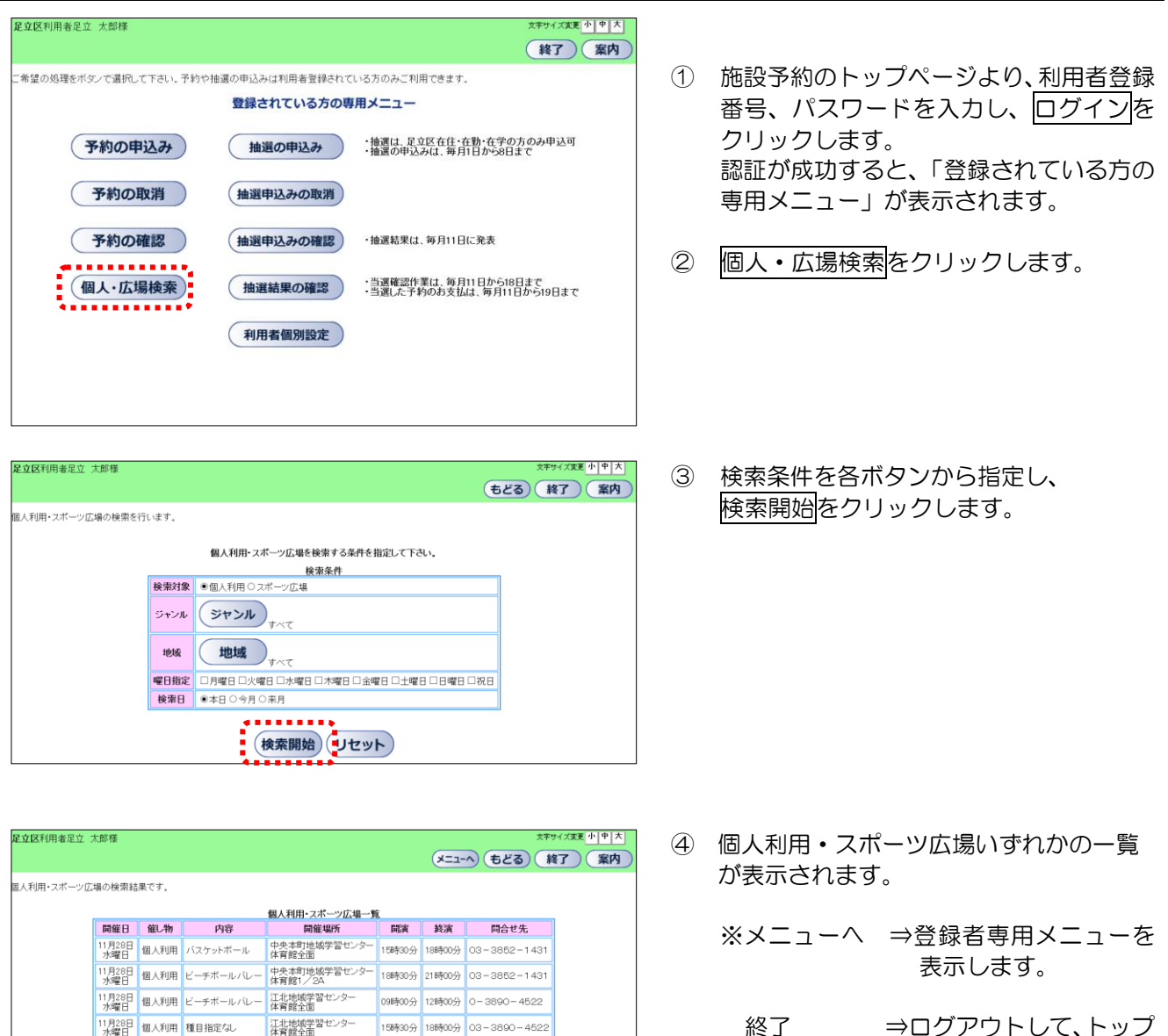

終了 ⇒ログアウトして、トップ 画面を表示します。

4.2 利用者個別設定

## i. 予約お気に入り条件登録

(設定

(リセット)

よく予約する施設をお気に入り条件に設定しておくと、日々の予約をスムーズに行うことができます。

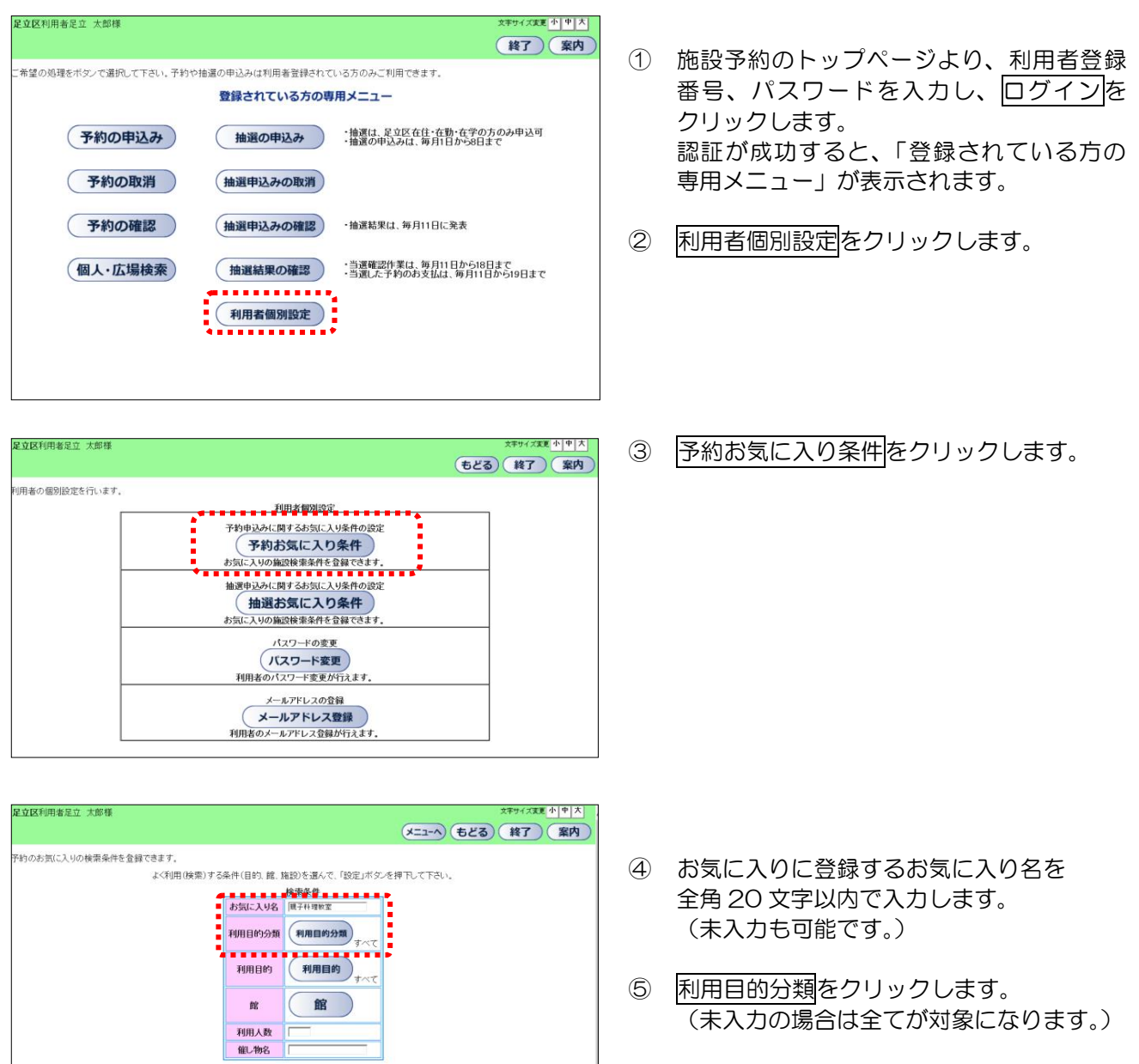

足立区利用者足立 太郎様

予約のお気に入りの検索条件を登録できます。

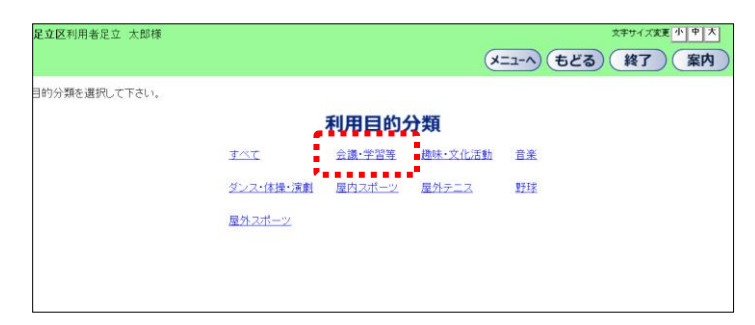

よく利用(検索)する条件(目的、館、施設)を選んで、「設定」ボタンを押下して下さい。 検索条件<br>検索条件<br>お気に入り名 || || || || || || 利用目的分類 (利用目的分類)

. . . . . . . 利用目的 利用目的 u ni

館

館

利用人数 -li r 催し物名 T (設定) 趣味·文化活動

(リセット)

⑥ 利用目的分類の選択画面が表示されます。 設定する利用目的分類名をクリックします。

⑦ 利用目的をクリックします。 (未入力の場合は全てが対象になります。)

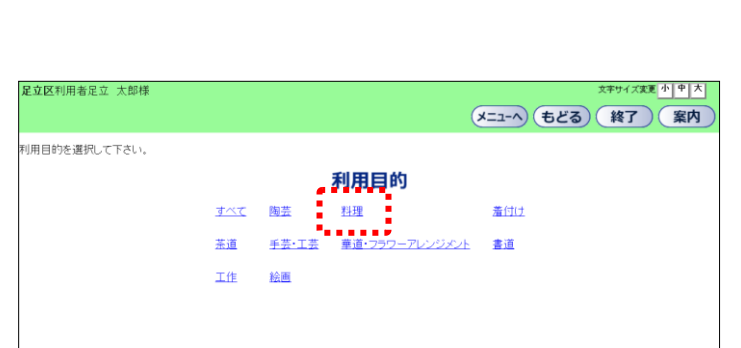

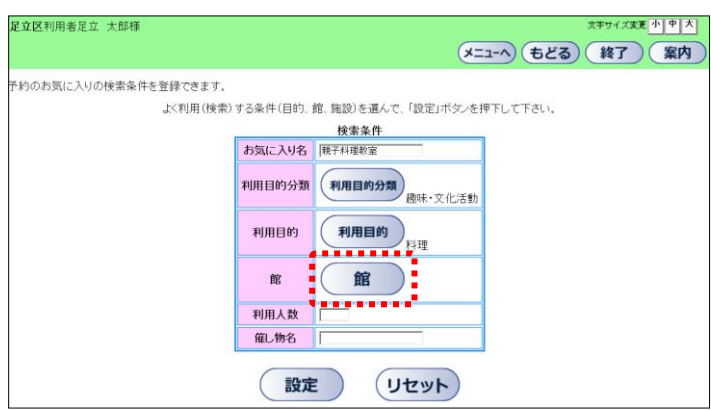

⑧ 利用目的名をクリックします。

⑨ 館をクリックします。

文字サイズ変更 小 | 中 | 大 |

(メニューへ) もどる) (終了) (案内)

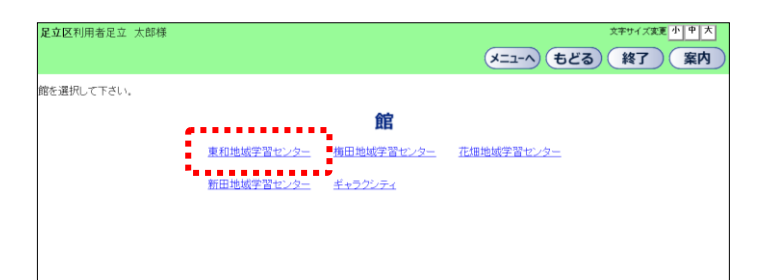

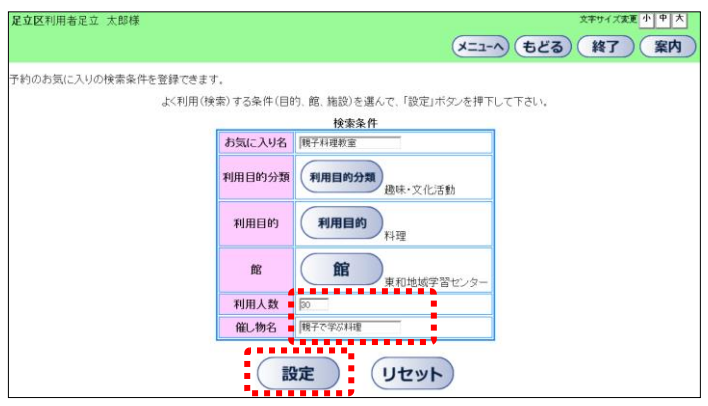

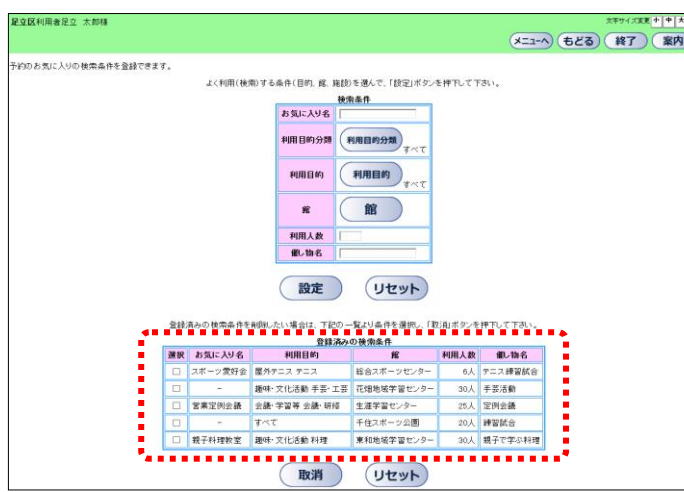

⑩ 館名をクリックします。

- ⑪ 利用人数を半角数字で入力します。 (未入力も可能です。)
- ⑫ 催し物名を全角 40 文字以内で入力します。 (未入力も可能です。)
- (3) 設定をクリックします。
- ⑭ 設定した予約のお気に入りが、一覧に表示さ れます。
	- ※メニューへ ⇒登録者専用メニューを 表示します。
		- 終了 ⇒ログアウトして、トップ 画面を表示します。

# ii.予約お気に入り条件削除

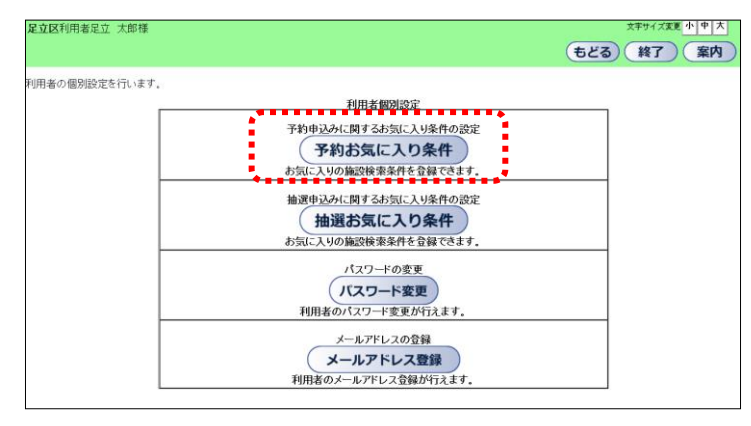

- ① 施設予約のトップページより、利用者登録 番号、パスワードを入力し、ログインを クリックします。 認証が成功すると、「登録されている方の 専用メニュー」が表示されます。
	- ② 利用者個別設定をクリックします。
	- ③ 予約お気に入り条件をクリックします。
- ④ 登録済みの検索条件より、削除するお気に 入り条件の"☑"を選択し、取消をクリ ックします。

下段のリセットをクリックすると、選択  $U E'' \nabla'' \nleftarrow{\text{R}} W E U \nrightleftarrows{\text{S}}$ 

- ⑤ 選択したお気に入りの明細が削除され ます。
- ※メニューへ ⇒登録者専用メニューを表示 します。 終了 ⇒ログアウトして、トップ画面 を表示します。

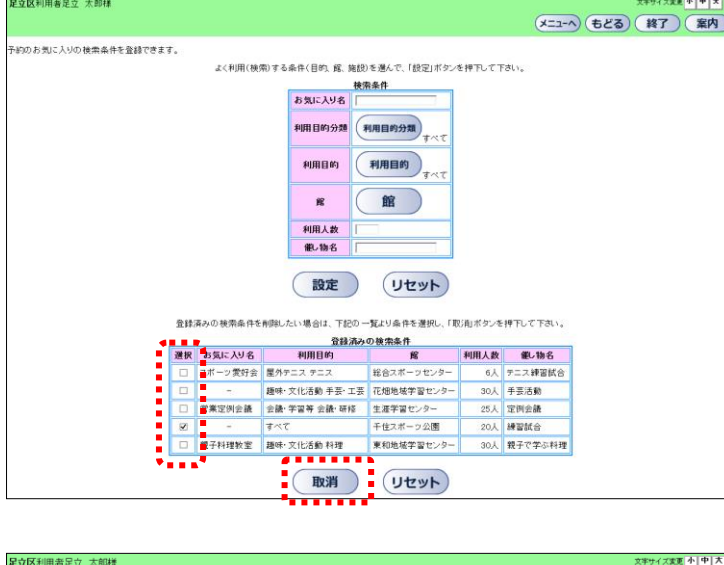

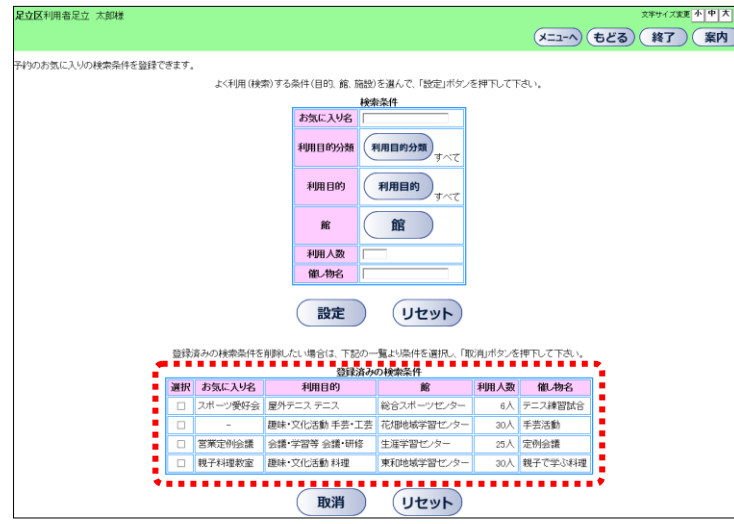

#### iii. 抽選お気に入り条件登録

よく申込む抽選をお気に入り条件に登録しておくと、日々の申込みをスムーズに行うことができます。

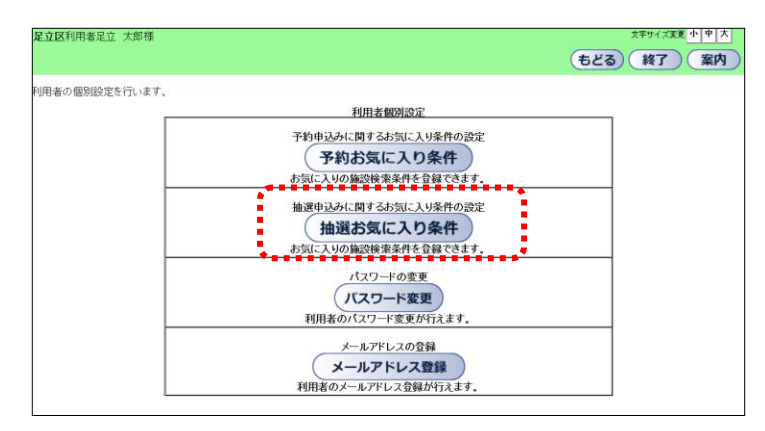

- ① 施設予約のトップページより、利用者登録 番号、パスワードを入力し、ログインを クリックします。 認証が成功すると、「登録されている方の 専用メニュー」が表示されます。
- ② 利用者個別設定をクリックします。
- ③ 抽選お気に入り条件をクリックします。

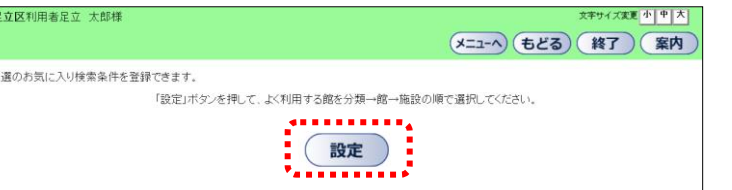

④ 設定ボタンをクリックします。

⑤ 登録したい抽選分類を選び、設定ボタン をクリックします。

> ※ログインしている方が申込可能な 「抽選分類」のみ表示されます。

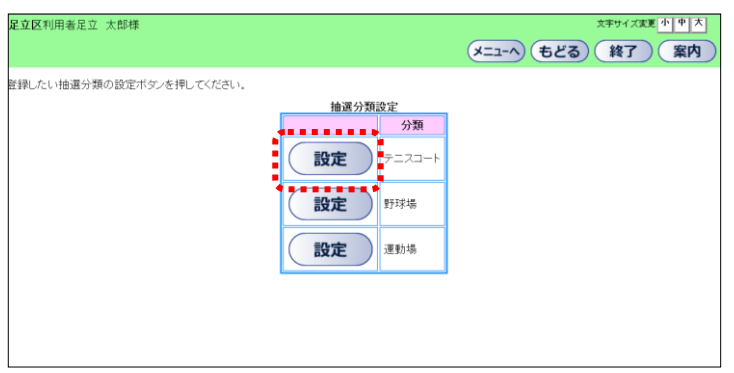

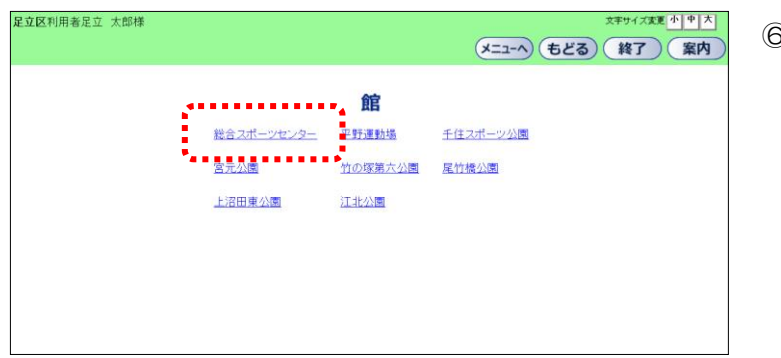

- 足立区利用者足立 太郎様 文字サイズ変更 小 中 大 (メニューへ) もどる) (終了) (案内)
- 足立区利用者足立 太郎樽 |<br>|字サイズ変更||小|||中||フ (メニューへ) もどる) (終了) (案内 5気に入り名を入力し、「設定」ボタンを押してください。 抽選お気に入り登録 お気に入り名 テニス受好会 分類 テニスコート 機合スポーツセンタ 館 ー<br>テニスコートGH(照明あり) 施設  $\frac{7-21-7GHW}{4}$ 設定 ) :  $\left($
- 足立区利用者足立 太郎様 文字サイズ変更 小 中 大 (メニューへ)(もどる)(終了)(案内) <br>抽選のお気に入り検索条件を登録できます。 「設定」ボタンを押して、よく利用する館を分類→館→施設の順で選択してください。 ( 設定 ) □ テンス愛好会 テニスコート 総合スポーツセンター テニスコートGH(照明あり) ,,,,,,,,,,,,,

⑥ 利用館を選択します。

⑦ 施設を選択します。

- ⑧ 抽選お気に入り登録画面に、選択した抽選 分類、館、施設名が表示されます。
- ⑨ お気に入り名を全角 20 文字以内で入力 します。(未入力も可能。) 設定ボタンをクリックします。

- ⑩ 抽選お気に入り条件の設定が完了します。
	- ※設定した抽選お気に入り条件が条件一覧 に追加されます。

### iv. 抽選お気に入り条件削除

足立区利田美足立 大郎様

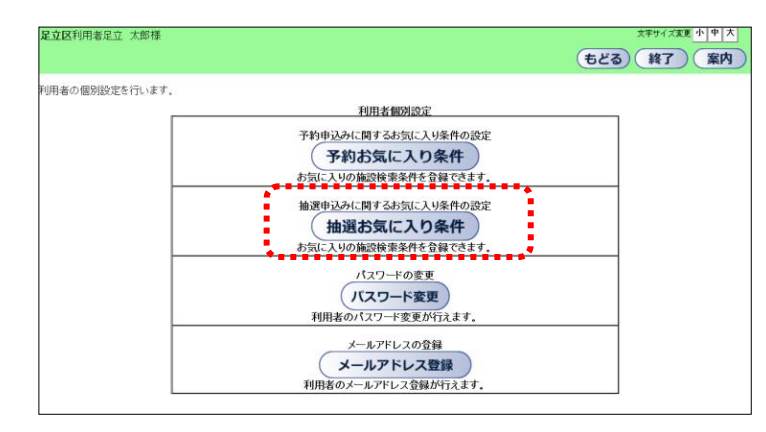

- ① 施設予約のトップページより、利用者登録 番号、パスワードを入力し、ログインを クリックします。 認証が成功すると、「登録されている方の 専用メニュー」が表示されます。
- 2 利用者個別設定をクリックします。
- ③ 抽選お気に入り条件をクリックします。

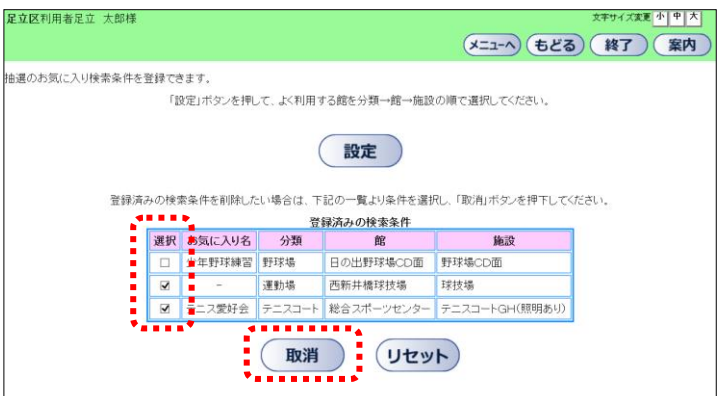

④ 登録済みの検索条件より、削除するお気に 入り条件の"☑"を選択し、取消をクリ ックします。

リセットをクリックすると、選択した" **☑"を解除します。** 

- ⑤ 選択した抽選お気に入り条件が、一覧から 削除されます。
- ※メニューへ ⇒登録者専用メニューを表示 します。
	- 終了 ⇒ログアウトして、トップ画面 を表示します。

(メニューへ) もどる) (終了) (案内) 抽選のお気に入り検索条件を登録できます。 「設定」ボタンを押して、よく利用する館を分類→館→施設の順で選択してください。 ( 設定 ) ■ 少年野球練習 野球場 日の出野球場CD面 野球場CD面 ......<u>.....</u>....<u>.....</u>....... 取消 (リセット)

文字サイズ変更 小 中 大

# v. メールアドレス登録・削除

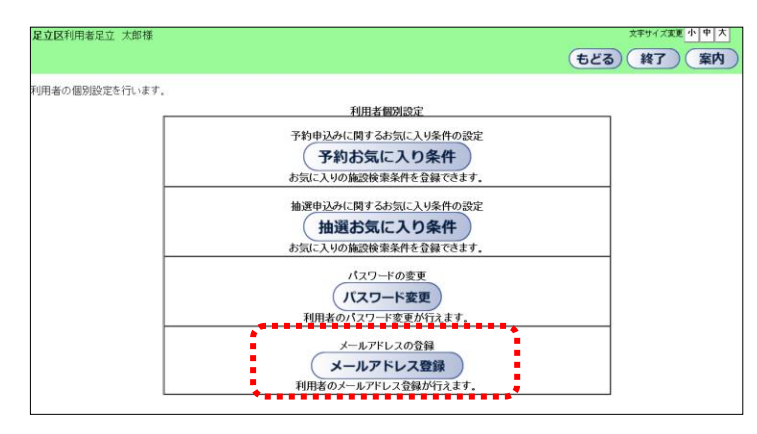

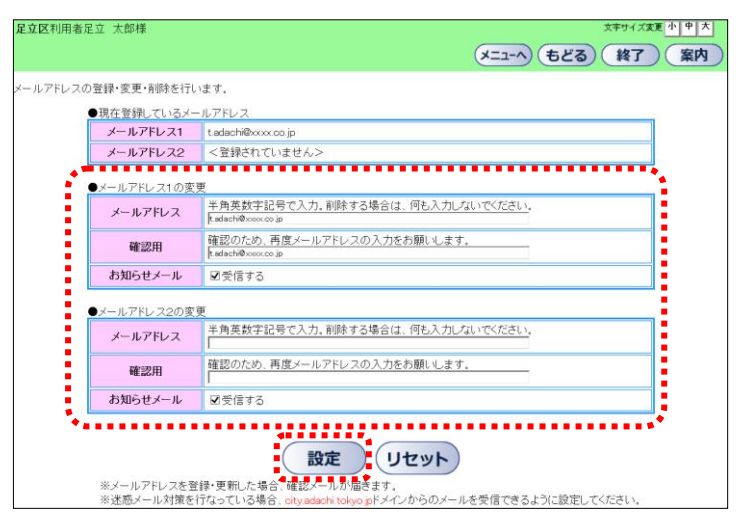

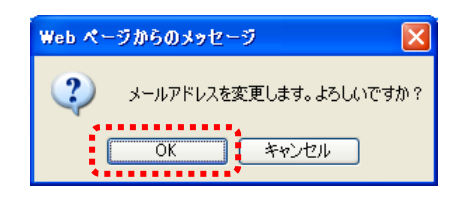

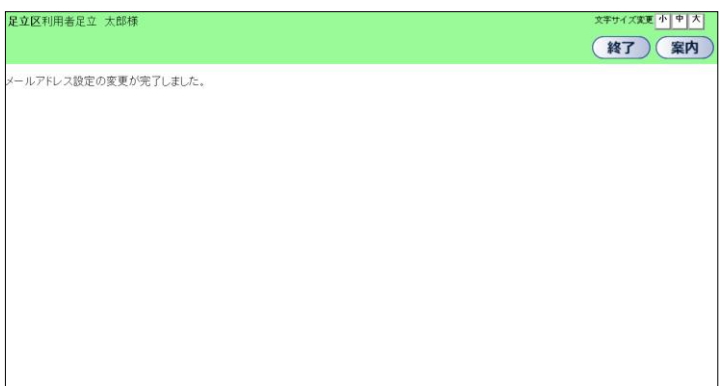

- ① 施設予約のトップページより、利用者登録 番号、パスワードを入力し、ログインを クリックします。 認証が成功すると、「登録されている方の 専用メニュー」が表示されます。
	- ② 利用者個別設定をクリックします。
	- ③ メールアドレス登録をクリックします。
	- ④ 現在登録されているメールアドレスが ある場合は表示されます。

【登録する場合】 メールアドレス欄、確認用欄に、 メールアドレスを半角英数字で入力します。

※お知らせメールの「受信する」に チェックをつけるとメールでお知らせを 受け取ることができます。

【削除する場合】 表示されているメールアドレス欄、確認用 欄の内容を削除し、空欄にします。

- ⑤ 設定をクリックします。
- ⑥ 確認メッセージが表示されます。 OKボタンをクリックします。
- ⑦ メール変更完了画面が表示されます。
	- ※終了 ⇒ログアウトして、トップ画面 を表示します。

## vi. パスワード変更

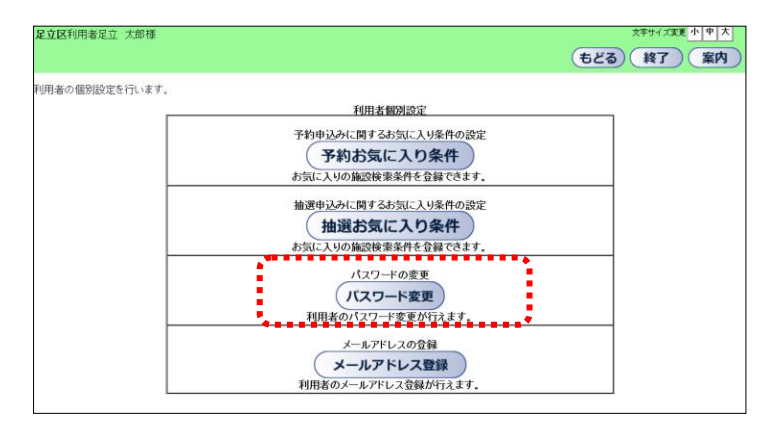

- ① 施設予約のトップページより、利用者登録 番号、パスワードを入力し、ログインを クリックします。 認証が成功すると、「登録されている方の 専用メニュー」が表示されます。
- ② 利用者個別設定をクリックします。
- ③ パスワード変更をクリックします。

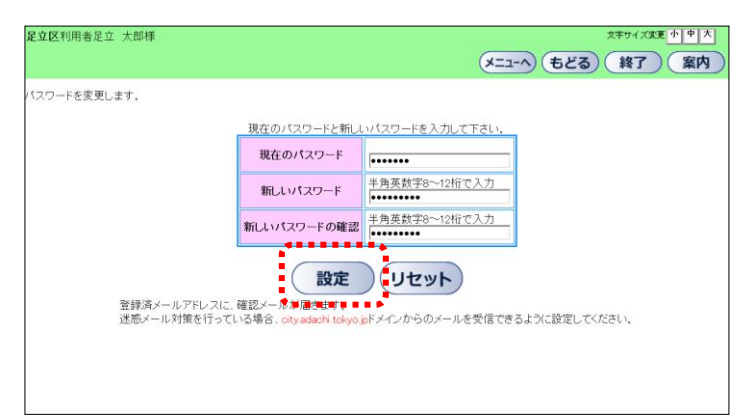

- ④ パスワードを入力します。 ※新しいパスワードの確認欄に、新しい パスワードをもう一度入力します。
- ⑤ 設定をクリックします。

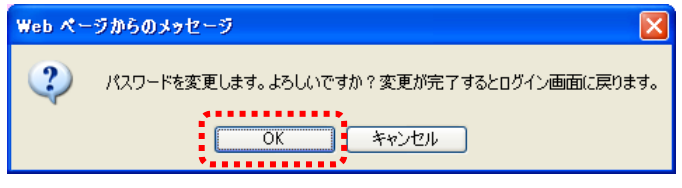

- ⑥ 確認メッセージが表示されます。 OK をクリックします。
	- ※認証前の画面に戻ります。 新しいパスワードで認証してください。
	- ※お知らせメールを登録している場合 には、確認メールが送信されます。

# 5. 情報照会メニュー

# 5.1 施設の空き状況

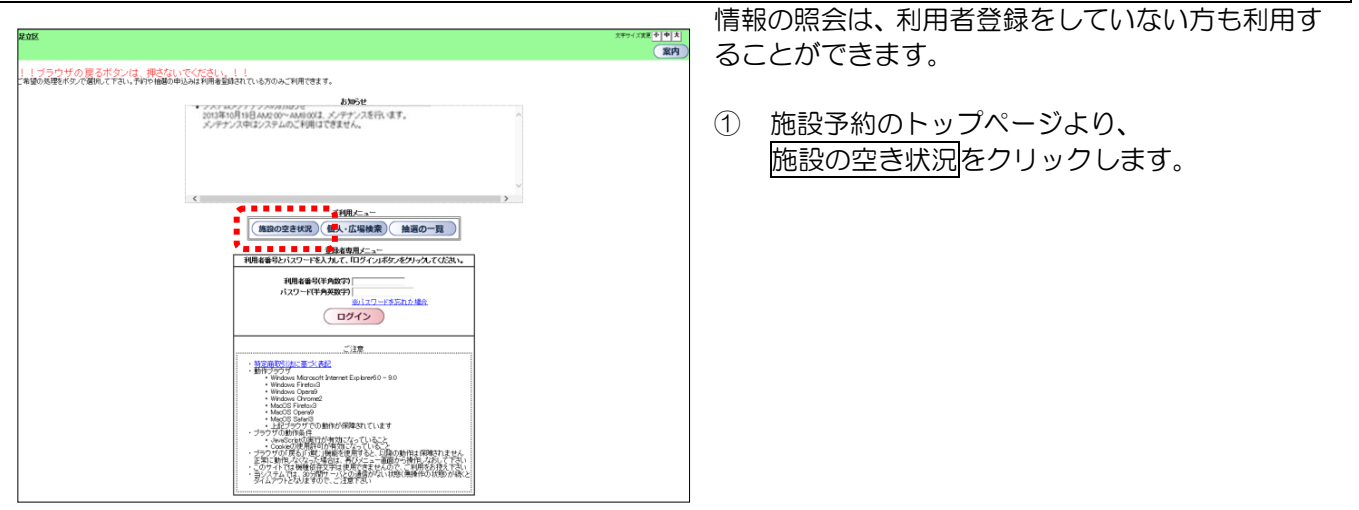

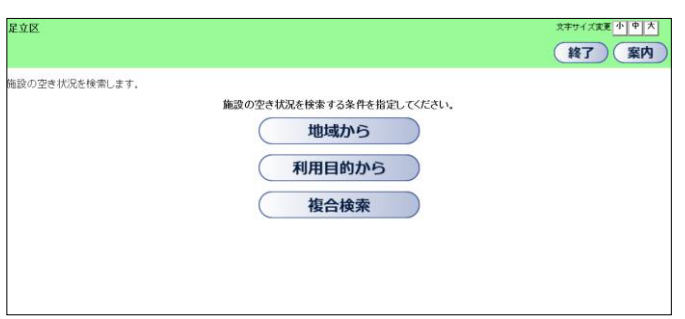

- ② 施設の空き状況を検索する条件をクリックし ます。
- ・ 地域から(③-1へ)
- ・ 利用目的から(③-2へ)
- ・ 複合検索(③-3へ)

#### ★ 地域から

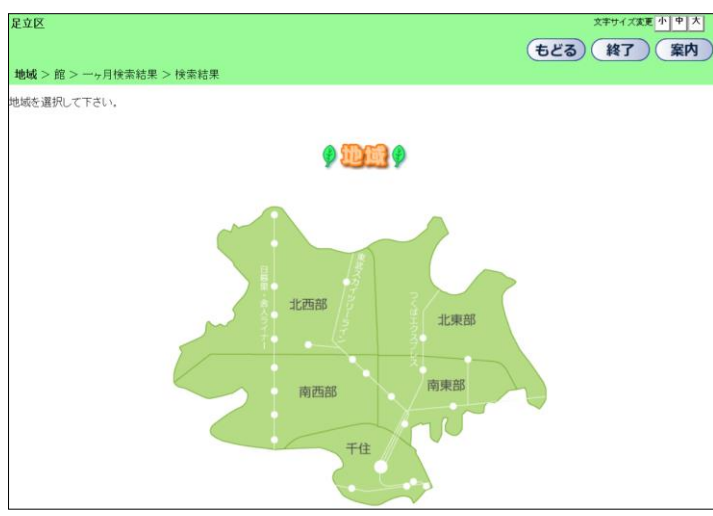

③-1.ⅰ. 地域をクリックします。

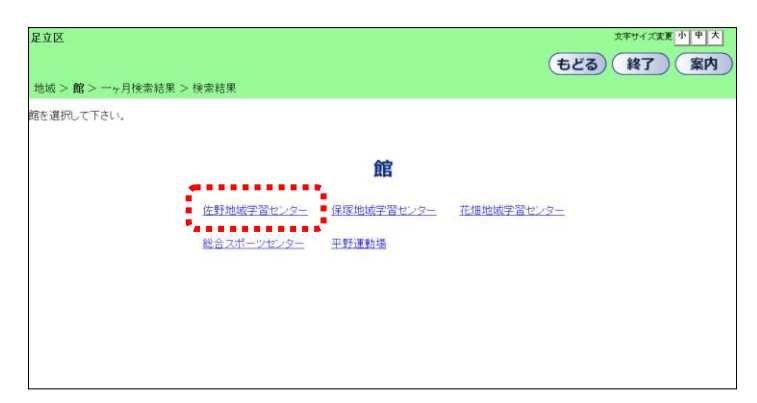

③-1.ⅱ. 館をクリックします。(④へ)

## ★ 利用目的から

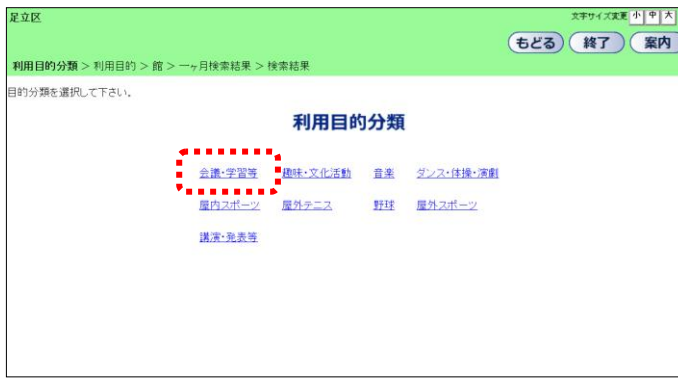

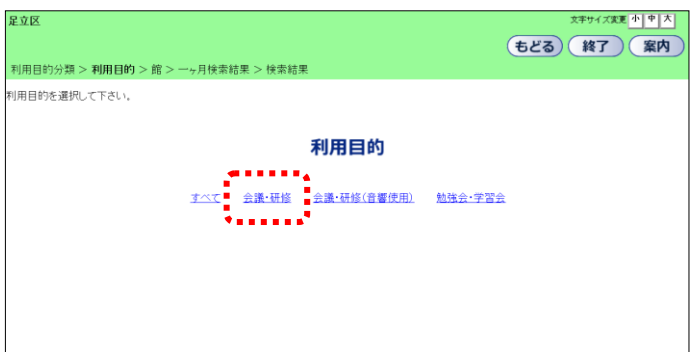

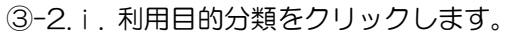

③-2.ⅱ. 利用目的をクリックします。

③-2.ⅲ. 館をクリックします。(4へ)

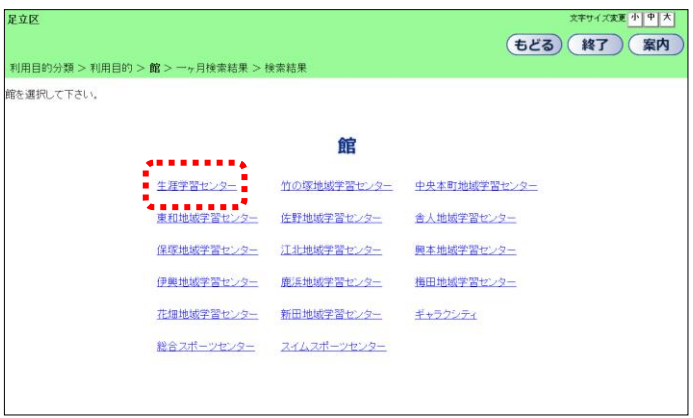

#### ★ 複合検索

显立图

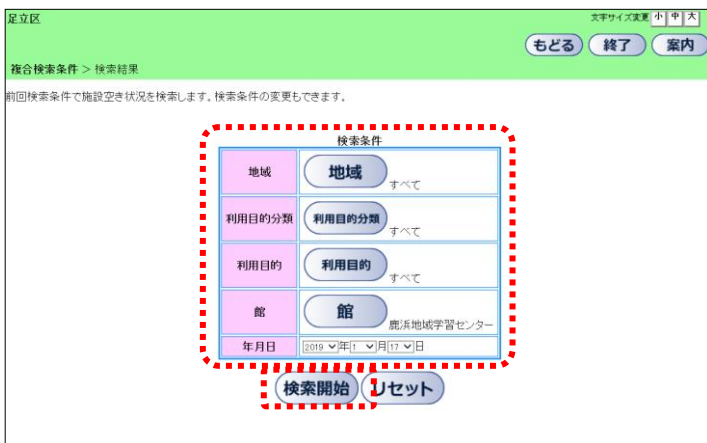

- 文字サイズ変更 小 中 大 (もどる) (終了) (案内) 複合検索条件 >検索結果 施設の空き状況です。<br>■<mark>本や歴</mark>』の種目については、トップページに戻り「(個**人・広場検索)」からご確認く**ださい。 2019年<br>1月17日 第1学習室 空 E 第2学習室 点点 点快日 **BEER HEAD** 空 第1·第2学習室 空 E ※ 受付期間外 教養室(和室) ·<br>クリエーションホール 空 E Đ E 空 E 大学大会 E E 体育館全面 滴 醜 **I** 圖 鬭 瘤 第 大会予備日 小個人利用 体育館1/2A 粮 E **OA** E 粮 E **BA スポーツ広場** 癇 B E **AA** 润 E **BA** E  $\overline{(\leq \hat{\mathfrak{m}})}$  $\overline{(\leq \hat{\mathfrak{m}})}$  $\overline{(\leq \hat{\mathfrak{m}})}$   $\overline{(\leq \hat{\mathfrak{m}})}$  $\overline{(\leq \hat{\mathfrak{m}})}$  $\overline{(\leq \hat{\mathfrak{m}})}$
- ③-3.ⅰ. 空き状況を表示する施設の検索条件 を、それぞれのボタンをクリックし 設定します。 検索開始をクリックします。(⑤へ)
	- ※すべての条件を設定する必要はありま せん。
- ④ 空き状況が表示されます。
	- ※続けて予約をする場合は、ログイン をクリックします。

体育館1/2B HX変更 小 | 中 | 大 | (もどる) (終了) (案内) グインを行った後、予約<mark>を</mark>行うことができます。利用者番号とパスワードを入力して下さい。 登録者専用メニュー<br>|利用者番号とパスワードを入力して、「ログイン」ボタンをクリックしてください。 利用者番号(半角数字): [<br>パスワード(半角英数字) [  $(TJJJ2)$ 

## .2 抽選の一覧

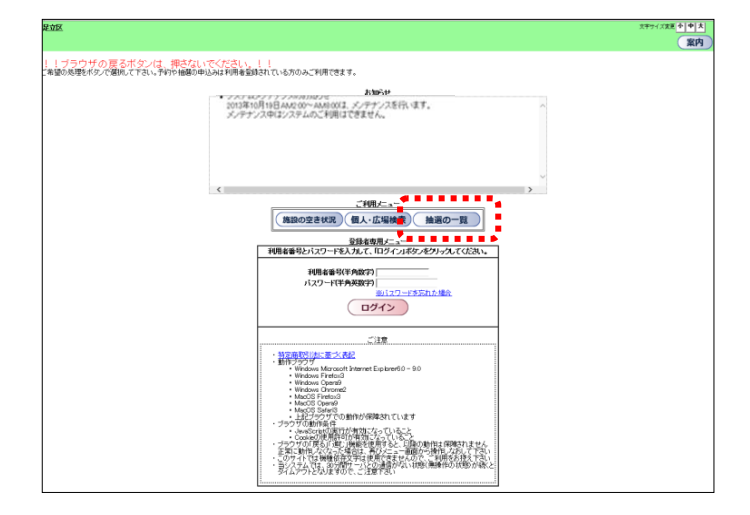

 施設予約のトップページより、 <u>…………………</u><br>抽選の一覧<mark>をクリックします。</mark>

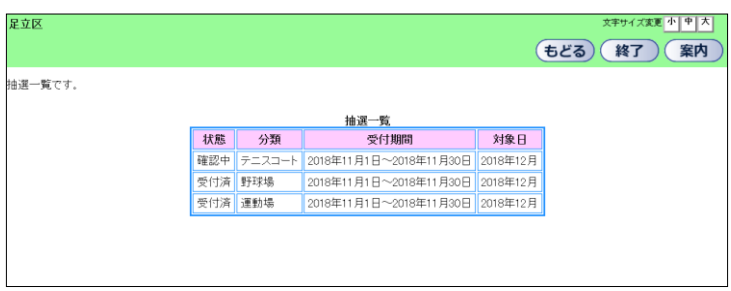

抽選分類と状態が表示されます。

## .3 個人・広場検索

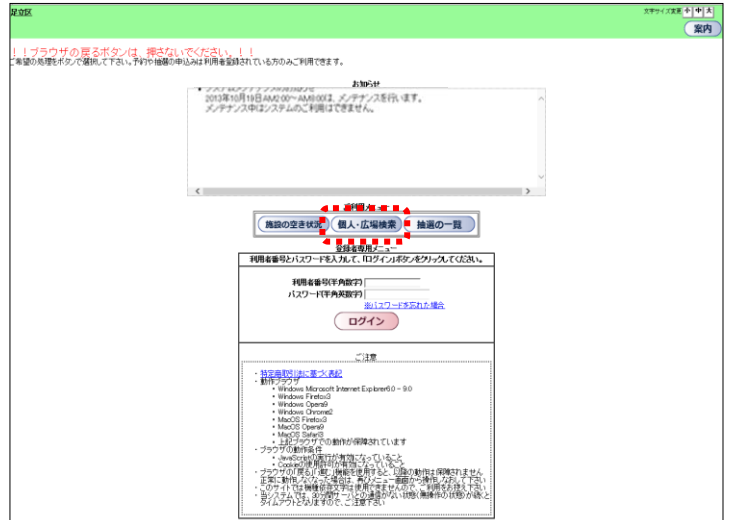

 施設予約のトップページより、 個人・広場検索をクリックします。

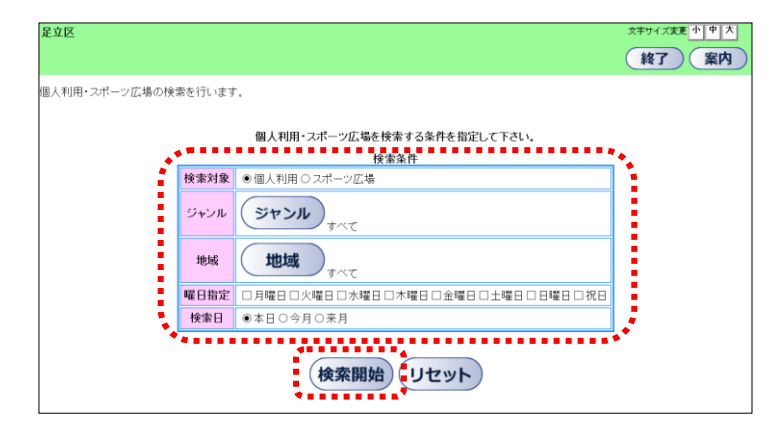

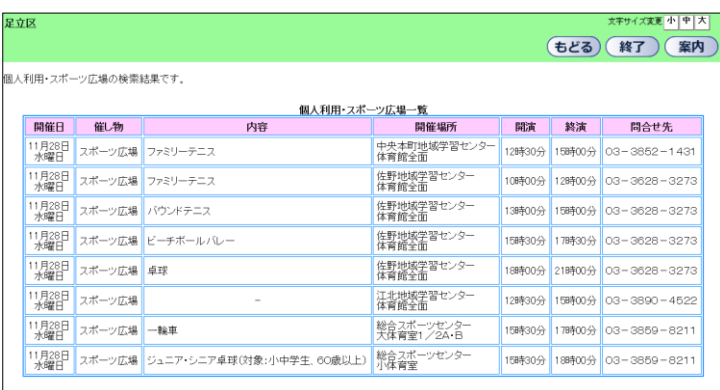

 個人利用・スポーツ広場の検索する条件を 選択し、検索開始をクリックします。

イベントの一覧が表示されます。